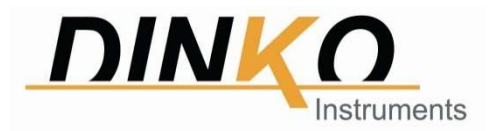

# Manual Espectrofotómetro Visible V-3500

Versión: Julio 2022

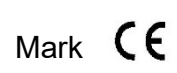

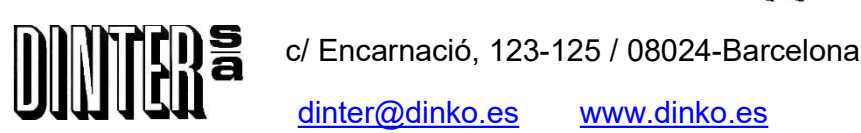

dinter@dinko.es www.dinko.es

# ■ Seguridad

Las declaraciones de seguridad de este manual cumplen con los requisitos de la LEY DE SALUDY SEGURIDAD EN EL TRABAJO de 1974.

Lea las siguientes instrucciones antes de instalar y utilizar el instrumento y sus accesorios.

#### ■ Generalidades

El aparato descrito en este manual está diseñado para ser utilizado por personal debidamente capacitado en un laboratorio adecuadamente equipado. Para el uso correcto y seguro de este aparato, es esencial que el personal del laboratorio siga los procedimientos de seguridad generalmente aceptados además de las precauciones de seguridad que se indican en este manual.

Las cubiertas de este instrumento se pueden quitar para realizar el mantenimiento. Sin embargo, el interior de la fuente de alimentación es un área peligrosa y su cubierta no debe quitarse bajo ninguna circunstancia. No hay componentes reparables dentro de esta fuente de alimentación. Evite tocar la fuente de alimentación de alto voltaje en todo momento.

Algunos de los productos químicos utilizados en el espectrofotómetro pueden ser corrosivos y/o inflamables y las muestras pueden ser radiactivas, tóxicas o potencialmente infecciosas. Se debe tener cuidado de seguir los procedimientos normales de laboratorio para el manejo de productos químicos y muestras.

#### ■ Eléctrico

Antes de encender el aparato, asegúrese de que esté ajustado al voltaje de la fuente de alimentación local.

El cable de alimentación debe insertarse en un enchufe provisto de un contacto de protección a tierra. La acción protectora no debe ser anulada por el uso de un cable de extensión sin un conductor protector.

#### ■ Advertencia

Cualquier alteración del conductor de protección dentro o fuera del aparato o la desconexión del terminal de protección a tierra haga que el aparato sea peligroso. La alteración intencionada está prohibida.

Siempre que sea probable que la protección se haya deteriorado, el aparato debe quedar inoperativo y asegurado contra cualquier operación no intencionada.

#### ¡NUNCA toque o manipule la fuente de alimentación debido al alto voltaje!

Es probable que la protección se vea afectada si, por ejemplo, el aparato por:

● Muestra daños visibles ● No realiza las mediciones previstas● Ha sido sometido a un almacenamiento prolongado en condiciones desfavorables ● Ha sido sometido a fuertes esfuerzos de transporte.

#### ■ Interferencia de radio

Para cumplir con los estándares de EMC a los que se hace referencia en la Declaración de conformidad de la CE, es necesario que solo se utilicen cables blindados suministrados por nosotros al conectar el instrumento a las computadoras y accesorios.

# Contenido

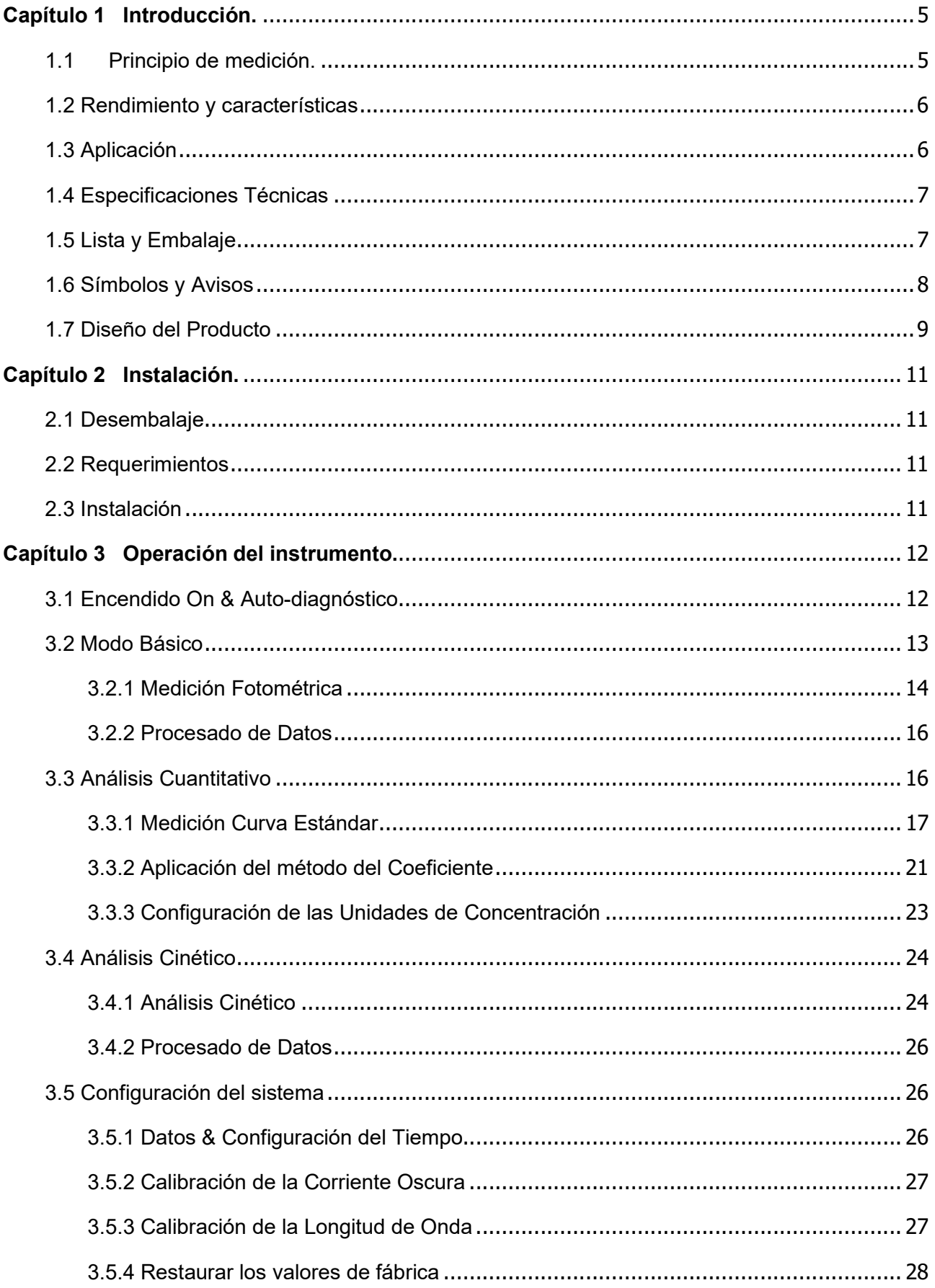

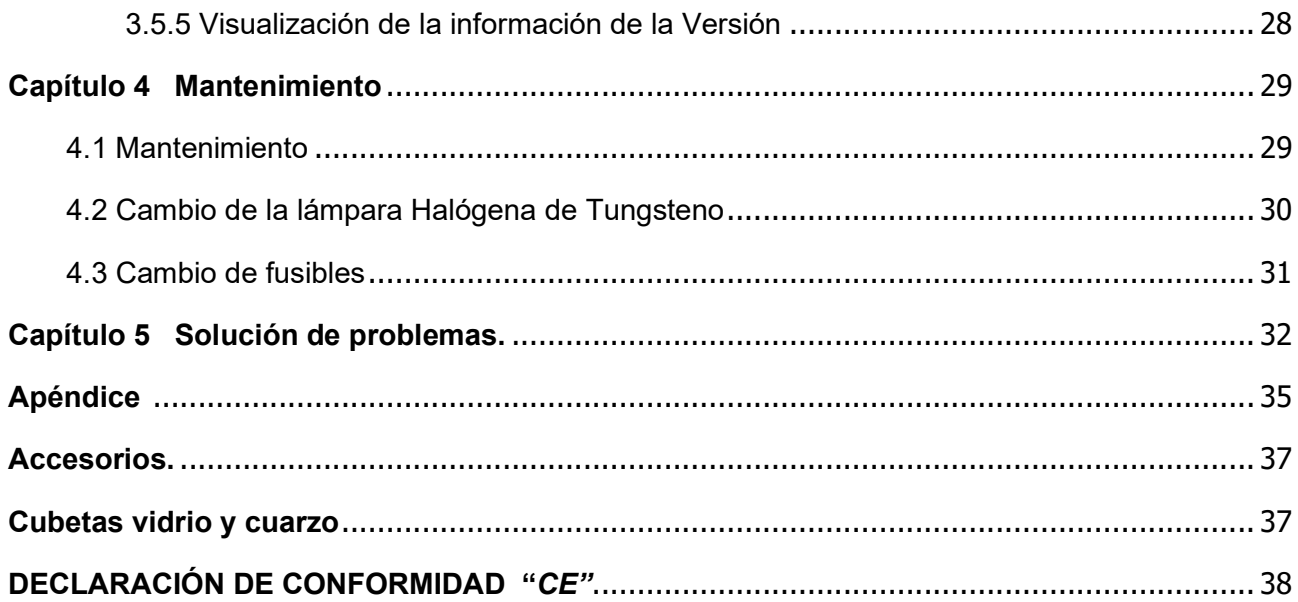

# Capítulo 1 Introducción.

# 1.1 Principio de medición.

El principio de medición del espectrofotómetro se basa en la ley de Lambert-Beer. Cuando el haz de luz monocromática colimada pasa a través de una cierta solución de color uniforme, la absorbancia de la solución es directamente proporcional a la concentración de la solución y la trayectoria óptica. Y proporciona la base para el análisis cuantitativo. La ley de Lambert-Beer se describe como la siguiente fórmula:

 $A=k\times b\times C$ 

A — Absorbancia del analito

- k El coeficiente de absorción
- b La longitud del camino en cm
- c La concentración del analito

# 1.2 Rendimiento y características

El rendimiento y las características del espectrofotómetro visible V-3500 son los siguientes:

♦ El sistema óptico de baja luz parásita y alta resolución permite una medición precisa con buena estabilidad y reproducibilidad.

♦ La conversión A/D de alta velocidad y precisión de 24 bits garantiza que el instrumento tenga una alta sensibilidad y una respuesta rápida.

♦ La pantalla LCD de matriz de puntos de 128 × 64 permite una visualización clara y confiable, y lecturas precisas.

 ♦ Longitud de onda, transmitancia, absorbancia, concentración y la curva estándar, cada una está disponible para su visualización directa.

♦ El establecimiento de la curva estándar y la medición con la curva estándar están disponibles, la medición continua y el almacenamiento de datos también están disponibles. El usuario puede guardar múltiples curvas estándar y cargar la curva estándar según el número que sea necesario. Los datos de prueba se pueden guardar automáticamente incluso si se apaga.

♦ Con el puerto USB estándar, la potente función de configuración del sistema, las funciones de medición como el análisis fotométrico, el análisis cuantitativo, el escaneo de longitud de onda, el análisis cinético y el análisis de múltiples longitudes de onda, y el procesamiento de datos están disponibles si se eligen con cierto software de aplicación.

# 1.3 Aplicación

El espectrofotómetro visible es un instrumento analítico común en el laboratorio de química y es ampliamente utilizado en la industria farmacéutica, medicina y salud, química, energía, maquinaria, metalurgia, protección ambiental, geología, alimentos, biología, materiales, agricultura, silvicultura, pesca y otras industrias También se aplica en los campos de la educación superior, la metrología, la enseñanza y la investigación científica, y tiene ventajas en el control de calidad, la inspección de materias primas y productos en la producción. Con su rendimiento estable, medición precisa y potentes funciones, el espectrofotómetro visible V-3500 tiene ventajas obvias en muchos campos de la investigación científica y el control de calidad.

# 1.4 Especificaciones Técnicas

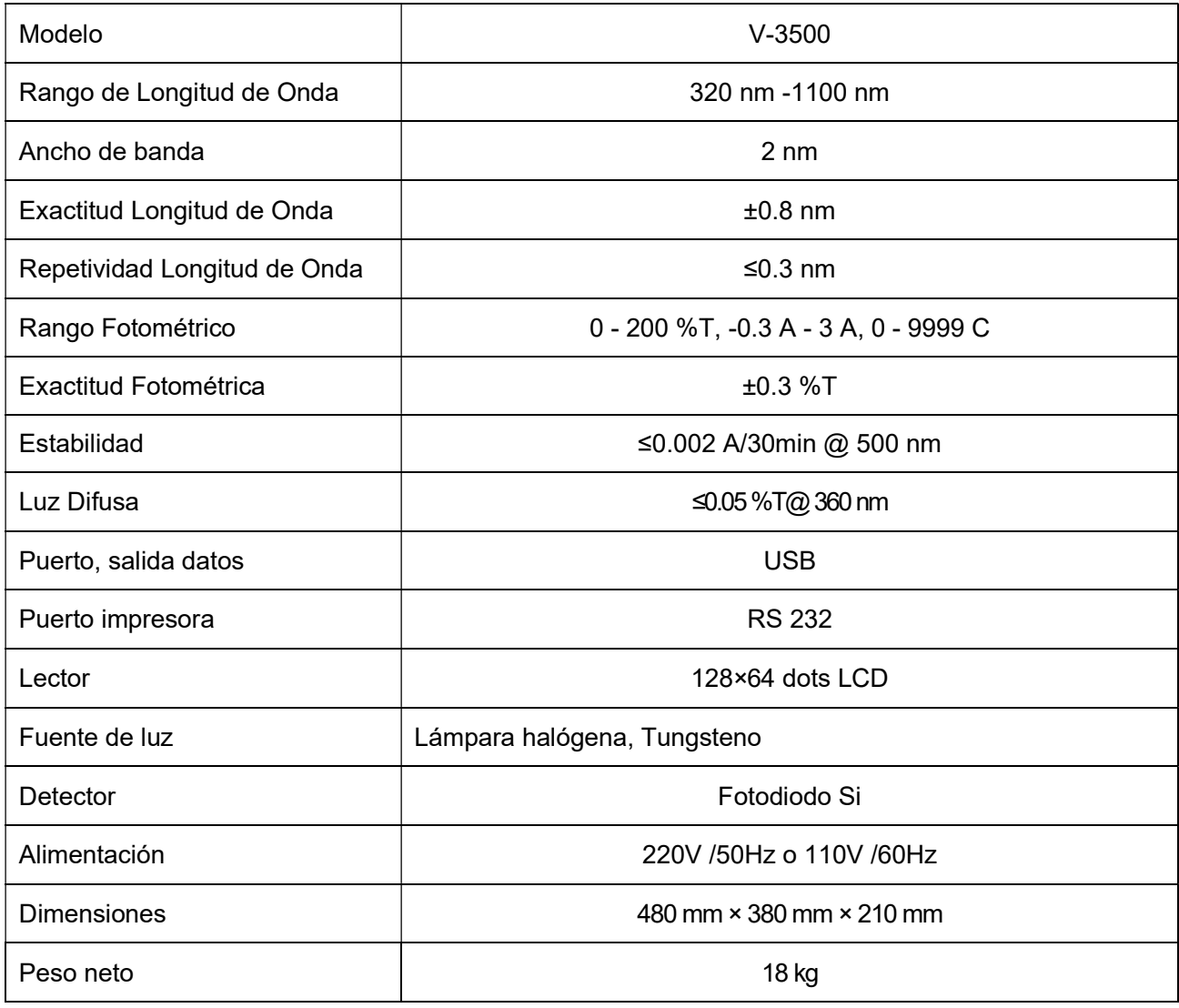

# 1.5 Lista y Embalaje

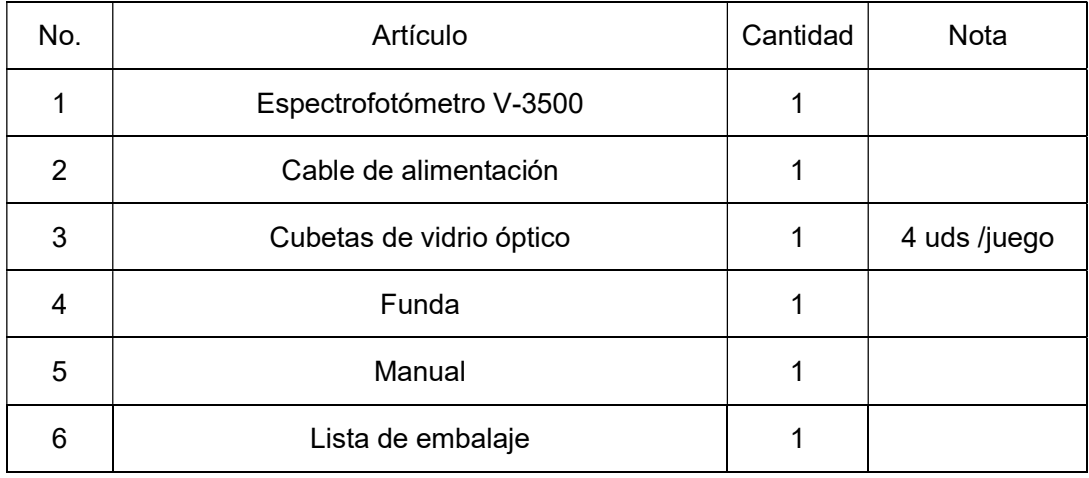

# 1.6 Símbolos y Avisos

# : ALTO VOLTAGE

Precaución, peligro de alto voltaje y riesgo de shock eléctrico.

# : SUPERFICIE CALIENTE

Precaución, superficie caliente y evitar el riesgo de quemaduras.

: ATENCIÓN

¡Asegúrese del estado del estado del interruptor de voltaje del instrumento en su fuente de alimentación local, o pueden ocurrir daños severos!

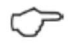

# : NOTICIA

Prestar atención a la noticia.

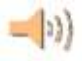

# : EXPLICACIÓN ESPECIAL.

Prestar atención máxima a las explicaciones especiales.

# 1.7 Diseño del Producto

#### 1. Configuración

El perfil del espectrofotómetro visible V-3500 se muestra en la Fig. 1-1:

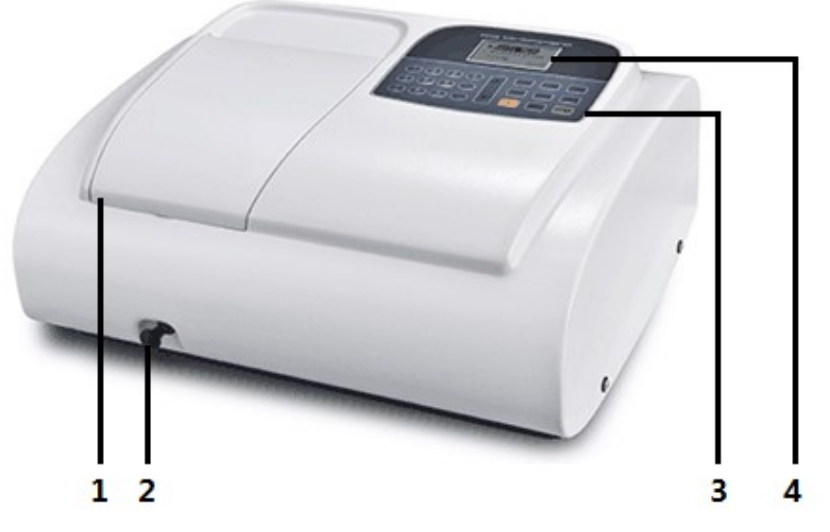

1. Sample compartment 2. Pull rod for cell position selection 3. Control panel 4. Display

Fig. 1-1

La parte posterior del espectrofotómetro visible V-3500 se muestra en la Fig. 1-2:

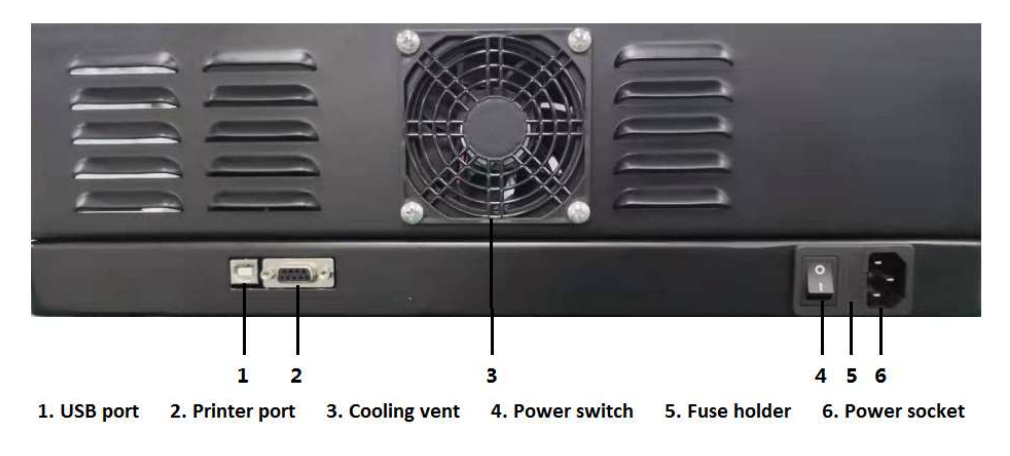

Fig. 1-2

El diagrama esquemático de la estructura interna del instrumento se muestra en la Fig. 1-3:

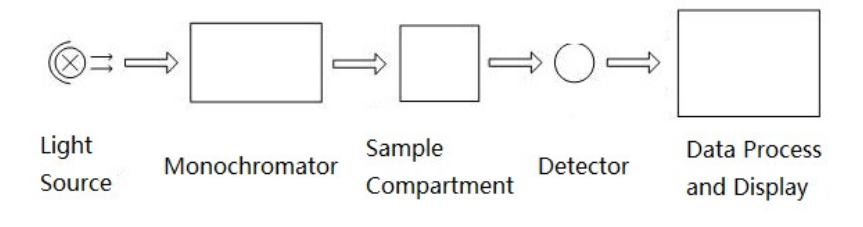

Fig. 1-3

#### 2. Panel de Control y Teclas

El panel de control del Espectrofotómetro Visible V-3500 se muestra en la Fig. 1-4.:

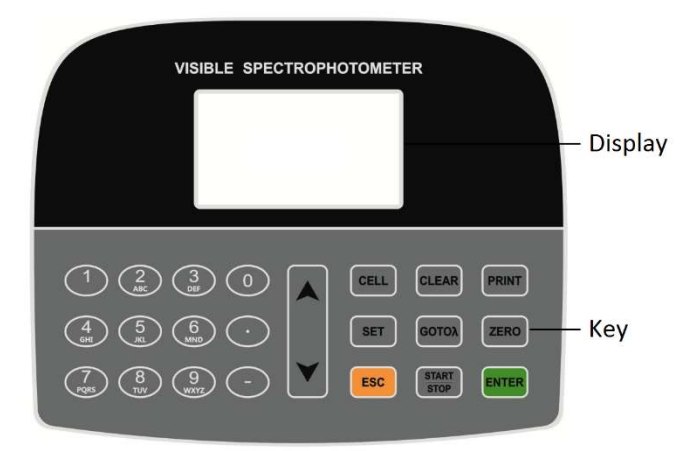

#### Fig. 1-4

Las teclas incluyen las teclas numéricas y la de las funciones. Descripción de las teclas.

#### 1) Teclas numéricas

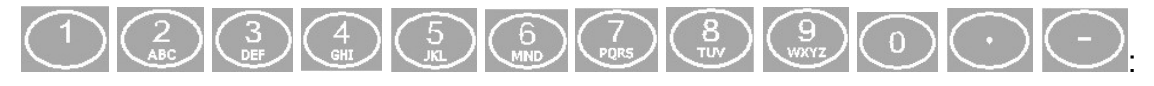

Ingresan el valor, como la longitud de onda, la concentración y la fecha.

#### 2) Teclas de funciones

- : Para configurar la longitud de onda.
- **ZERO** : Para el ajuste del blanco, 0.000 Abs o 100.0 %T.

<mark>start</mark><br>stop : Inicio y final de la medición.

- <mark>ENTER</mark>. Tecla de Enter, para confirmar la configuración de la operación.
- **SET** : Para configuración de parámetros o selección del modo de medición.
- **CELL** : Para el control de la posición de la cubeta. Sólo operativa con el accesorio Portacubetas Automático.

**PRINT** Para imprimir datos.

- : Tecla para Borrar o Eliminar entradas erróneas durante la configuración de parámetros, o borrar datos de los ensayos.
- : Arriba, tecla para mover hacia arriba.
- : Abajo, tecla para mover hacia abajo.
- <mark><sup>ESC</sup>:</mark>Tecla Escape, para salir de la interface actual y volver al anterior.

#### Capítulo 2 Instalación.

Lea detenidamente las instrucciones de este capítulo antes de desembalar e instalar el espectrofotómetro visible V-3500.

#### 2.1 Desembalaje

Compruebe el embalaje exterior y asegúrese de que esté intacto antes de desembalar el espectrofotómetro visible V-3500. Luego, verifique el instrumento y sus accesorios de acuerdo con la lista de embalaje y asegúrese de que estén completamente bien. Si tiene alguna pregunta, falta algo o está dañado, contáctenos a inmediatamente.

#### 2.2 Requerimientos

Se debe preparar un laboratorio y se deben cumplir los siguientes requisitos:

1) El instrumento debe colocarse en una habitación seca y la temperatura ambiente debe estar en el rango de 10 ℃ ~ 35 ℃. La humedad relativa no debe ser superior al 85%.

2) Requisito de fuente de alimentación: el voltaje nominal debe ser de 220 V ± 22 V CA (110 V ± 11 V CA también es opcional) y la frecuencia debe ser de 50 Hz (60 Hz también es opcional). También se requiere una buena conexión a tierra. Se sugiere un regulador de CA electrónico o un regulador de CA con una potencia de más de 1000 W para mejorar el rendimiento antiinterferencias del instrumento.

3) Otros requisitos: Estar lejos de vibraciones fuertes o continuas. No instalar el instrumento cerca de un campo electromagnético, ni exponer el instrumento a la luz solar directa o la radiación de calentadores. Debe estar libre de polvo, así como de vapores corrosivos. El instrumento debe colocarse en un banco de trabajo estable. Y para un buen enfriamiento y ventilación, se sugiere un espacio libre de al menos 15 mm a la pared.

### 2.3 Instalación

Instale el instrumento siguiendo los siguientes pasos:

Paso 1: Coloque el instrumento en un banco estable una vez desembalado.

Paso 2: Conecte el cable de alimentación al instrumento. Si está equipado con una impresora, conecte el cable de alimentación de la impresora y conecte el instrumento a la impresora con el cable de comunicación.

# Capítulo 3 Operación del instrumento.

Antes de conectar la alimentación, asegúrese de que todas las conexiones funcionen bien,

que la fuente de alimentación esté bien conectada a tierra y cumpla con los requisitos, sin

muestra en el compartimiento de muestras ni ningún otro bloqueo en la trayectoria de la luz.

: ¡Asegúrese de configurar el interruptor de voltaje del instrumento con su fuente de alimentación local, o pueden ocurrir daños severos! El interruptor de voltaje está en la parte inferior del instrumento y el interruptor de voltaje predeterminado está en la posición de 220 V.

Si su voltaje local es de 220 V, debe configurar el interruptor de voltaje en el siguiente estado (Fig. 3-1).

Si su voltaje local es de 110 V, debe cambiarlo a otro lado con la mano (Fig. 3-2).

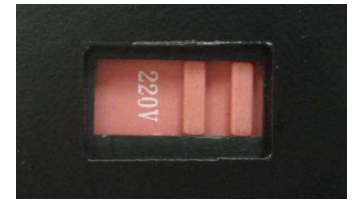

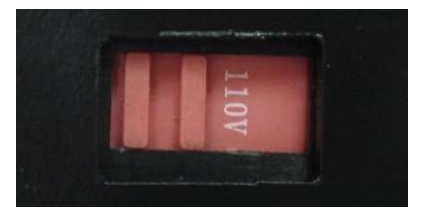

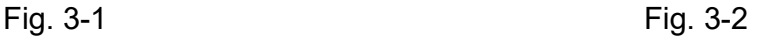

El espectrofotómetro visible V-3500 está preparado para la función de control automático, como el encendido y el autodiagnóstico, la configuración del sistema, la función de medición, como el modo básico, cuantitativo y cinético, y la función de procesamiento de datos, como guardar, imprimir y eliminar datos.

# 3.1 Encendido On & Autodiagnóstico

#### 1. Encendido On & Autodiagnóstico

Encienda la alimentación después de conectar el instrumento a la fuente de alimentación, y se mostrará una interfaz de bienvenida, luego, ingresará rápidamente a la interfaz de autodiagnóstico (Fig. 3-3). El sistema ejecutará los elementos de autodiagnóstico, como filtro, detector, calibración de longitud de onda, parámetros del sistema, corriente oscura, etc.

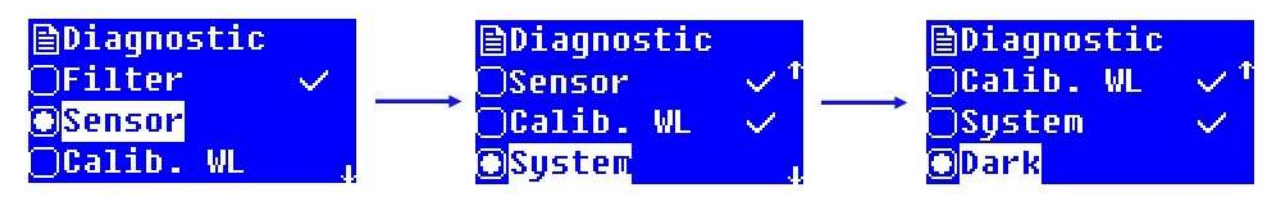

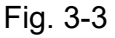

 $\left(\frac{1}{2}\right)$  Si algún elemento falla en el proceso de autodiagnóstico, el sistema emitirá automáticamente una alarma sonora y el elemento se marcará con "×". Sin embargo, el usuario puede presionar cualquier tecla para omitir el elemento y continuar con el autodiagnóstico para el siguiente elemento.

 $\heartsuit$  No abra la tapa del compartimento de muestras durante el proceso de autodiagnóstico. Póngase en contacto con nosotros si falla algún elemento de autodiagnóstico. De lo contrario, consulte el capítulo 5 para la resolución de problemas.

#### 2. Precalentamiento

Se entrará en la interfaz de precalentamiento (Fig. 3-4) después de completar el autodiagnóstico. El precalentamiento dura 20 min. El sistema emitirá automáticamente una alarma de zumbido cuando se complete el precalentamiento e ingresará a la interfaz principal. El usuario también puede presionar cualquier tecla para omitir el proceso de precalentamiento e ingresar directamente a la interfaz principal.

#### 3. Preparado para operación

Se entrará en la interfaz principal (Fig. 3-5) después del precalentamiento y estará listo para funcionar.

Funciones como Modo básico, Cuantitativo, Cinética y Configuración del sistema están disponibles con la operación del instrumento. Se puede pulsar " $\blacktriangle$ " o " $\blacktriangledown$ " para seleccionar

la función requerida y pulsar "ENTER" para entrar a la interfaz de operación.

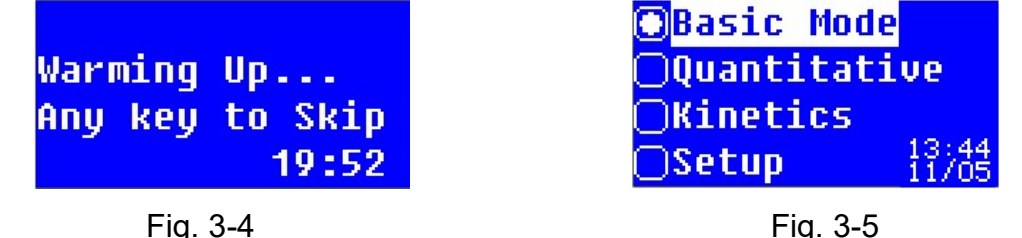

# 3.2 Modo Básico

La medición fotométrica, como la absorbancia, la transmitancia y la medición de energía en determinadas longitudes de onda, está disponible con el modo básico. El resultado de la medición también se puede imprimir.

Pulsar "A" o "V" para seleccionar la función en la interfaz principal y pulsar "ENTER" para entrar en la interfaz Modo Básico. (Fig. 3-6).

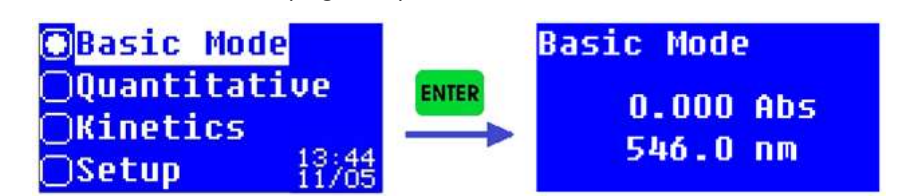

Fig. 3-6

# 3.2.1 Medición Fotométrica

A continuación, se indican los pasos para mediciones fotométricas:

Paso 1: Entrar en la interfaz de Modo Básico (Fig. 3-6).

Paso 2: Seleccionar el modo de medición.

Pulsar "<sup>SET</sup>" para seleccionar el modo de medición después de entrar en la interface de

Modo Básico. (Fig. 3-7). Pulsar " $\blacktriangle$ " o " $\blacktriangledown$ " para seleccionar el modo de medición y

pulsar" <sup>ENTER</sup>" para asegurar la selección. Entonces, pulsar " <sup>ESC ,</sup>" para volver a la interfaz de

Modo Básico, y elegir el modo de medición a mostrar.

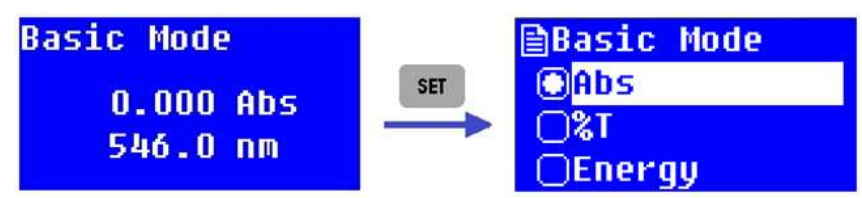

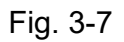

 $\left\langle \mathbf{E} \right\rangle$  El usuario puede verificar la energía al elegir el modo de energía (Fig. 3-8). Pulsar " $\blacktriangle$ " o " $\blacktriangledown$ " para seleccionar la ganancia de energía, un cierto valor de energía se mostrará al mismo tiempo.

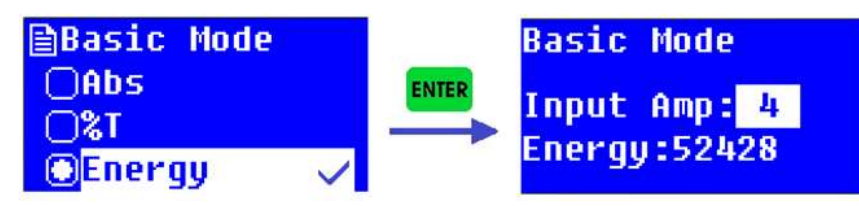

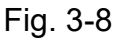

 $\heartsuit$  El modo de energía es generalmente para el ajuste de instrumentos. Para la comodidad de la medición normal, presione " E<sup>sca</sup> "a tiempo para volver a la interfaz de selección del modo de medición después de comprobar la energía. Luego seleccione el modo Abs o el modo %T y presione "<sup>ENTER</sup>", y después pulse " <sup>ESC "</sup> para volver a la interfaz de Modo Básico.

Paso 3: Configurar la longitud de onda para la medición. Al entrar en la interfaz de Modo

Básico o interfaz de medición, pulsar " <sup>corox</sup>" para entrar a la interfaz de configuración de la longitud de onda (Fig. 3-9). Ingrese el valor de la longitud de onda de acuerdo con las

indicaciones y pulse "ENTER", el instrumento moverá la longitud de onda al punto designado.

| <b>Basic Mode</b> |  |  |  |  |
|-------------------|--|--|--|--|
| $WL = 546.0nm$    |  |  |  |  |
| Please Input WL.  |  |  |  |  |
| ωн                |  |  |  |  |

Fig. 3-9

- $\mathbb{C}$  El rango de longitud de onda válido del espectrofotómetro visible V-3500 está entre 320 nm y 1100 nm. Si el valor de entrada está fuera del rango, el sistema emitirá automáticamente una alarma sonora y volverá a la interfaz anterior.
- $\ket{\psi}$  Se puede pulsar " CLEAR" para borrar la entrada cuando se detecta un error, y se vuelve a entrar el valor deseado. La tecla "<sup>CLEAR</sup>" también es operativa en el proceso de configuración digital y subsiguientes operaciones.

Paso 4: Medición de muestras.

Para una medición simple (lectura directa): en la interfaz del Modo Básico, coloque la solución

blanca o la solución de referencia en la trayectoria de la luz y presione "<sup>zERO</sup>". El instrumento se ajustará a 0.000 Abs/100.0 %T bajo cierta longitud de onda. Luego, reemplace la solución blanco o la solución de referencia con la solución de muestra, y el usuario puede leer directamente el resultado de la medición.

Para varias muestras o mediciones múltiples: en la interfaz de Modo Básico, pulsar "<mark>ENTER</mark>" para entrar en la interfaz de medición. Si ya se está en la interfaz de mediciones, pasar a la siguiente operación. Situar la solución blanco o solución de referencia en el paso de luz, y

pulsar "<sup>ZERO</sup>". El instrumento se ajustará a 0.000 Abs/100.0 %T bajo cierta longitud de onda. Entonces, reemplazar la solución blanco o solución de referencia con la solución muestra,

pulsar " <mark>start</mark> " para registrar el resultado de la medición (Fig. 3-10). Se pueden registrar mediciones Múltiples.

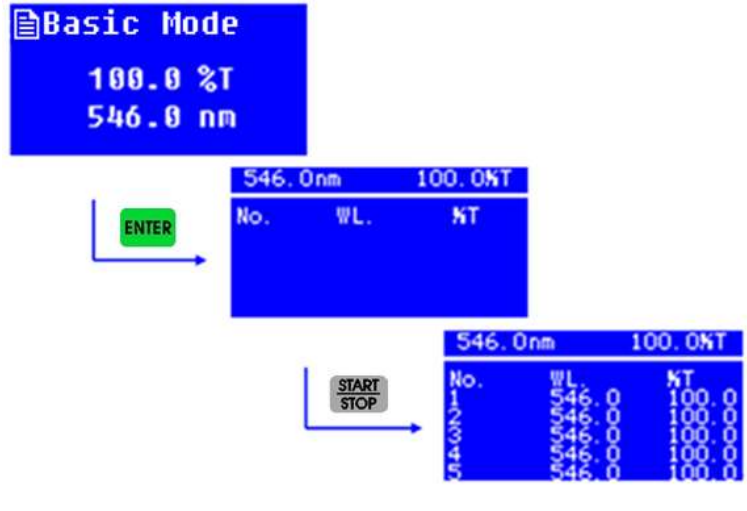

Fig. 3-10

- Antes de ajustar 0.000 Abs/100.0 %T, asegúrese de que la solución del blanco o la solución de referencia se hayan colocado en la trayectoria de la luz, de lo contrario, puede causar una desviación en el resultado de la medición.
- $\left( \frac{\|u\|}{\|v\|} \right)$  Solo se pueden mostrar cinco filas de registros de datos en cada pantalla. Sin embargo, se puede presionar " $\bigwedge^v y$  "  $\bigvee^v y$ " para navegar por otros registros de datos.

# 3.2.2 Procesado de Datos

Se puede realizar el procesamiento de datos, como guardar, imprimir y eliminar datos después de completar las mediciones fotométricas con múltiples registros de datos. Una breve instrucción es la siguiente.

Almacenamiento de datos: el sistema guardará automáticamente el registro de datos en la interfaz de medición. Por lo general, la memoria del instrumento es suficiente para múltiples registros de datos.

Impresión de datos: se pueden imprimir los datos si se conecta una micro impresora. Cuando

se muestren los registros de datos en la interfaz de medición, pulsar "<sup>PRINT</sup>" para entrar a la

interfaz de selección de impresión. (Fig. 3-11), seleccionar "Yes" y pulsar "ENTER", entonces los

datos registrados se imprimirán. O bien, seleccionar "No" y pulsar " ENTER, o directamente

pulsar " E<sup>sc,</sup>" para volver a la interfaz de medición.

Eliminación de datos: si el usuario desea eliminar los registros de datos en la interfaz de

medición, o el espacio de almacenamiento está lleno, el usuario puede presionar " CLEAR" para

entrar a la interfaz de eliminación (Fig. 3-12), seleccionar "Yes" y pulsar "ENTER", los registros de datos se borrarán.

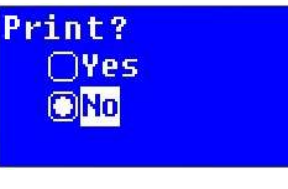

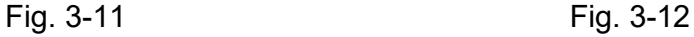

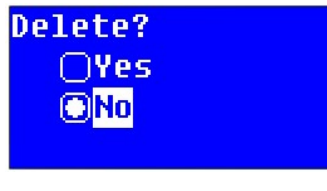

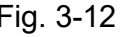

Por favor, elimine cuidadosamente los datos. Una vez realizada la eliminación, se borrarán todos los registros de datos en esta interfaz de medición. Si el usuario no desea eliminar los registros de datos después de ingresar a la interfaz de selección de

eliminación, puede seleccionar "No" y presionar "<sup>ENTER</sup>", o directamente pulsar " <sup>ESC</sup> " para volver a la interfaz de medición.

# 3.3 Análisis Cuantitativo

Se pueden realizar mediciones de muestras según el método de la curva estándar en la interfaz de análisis cuantitativo. También se puede utilizar el método de coeficiente para realizar mediciones de muestras.

Pulsar "A" o "V" para seleccionar la función en la interfaz principal y pulsar "ENTER" para

entrar a la interfaz Cuantitativo. (Fig. 3-13).

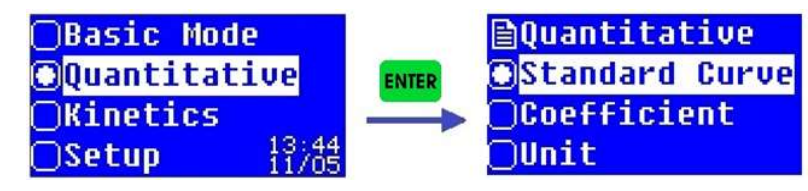

 $=$  (1))

Fig. 3-13

# 3.3.1 Medición Curva Estándar

El método de la curva estándar significa establecer primero una curva de calibración y luego medir la muestra en función de la curva de calibración. La curva estándar también se conoce como la Curva de calibración estándar.

Mida la absorbancia de un grupo de soluciones estándar en orden ascendente de concentración, cada concentración con una absorbancia relevante. Utilice la absorbancia como ordenada y la concentración como abscisa, dibuje puntos de coordenadas de acuerdo con la medición y establezca una línea recta que atraviese los puntos tanto como sea posible. Así se obtiene la curva de calibración estándar. La ecuación de la curva estándar es la siguiente fórmula:

$$
A = K \times C + B
$$

Aquí, A es para la absorbancia, K es para la pendiente, C es para la concentración y B es para la intersección.

Mida la absorbancia de la muestra y obtenga la concentración calculada según la curva estándar.

Un rango de linealidad de absorbancia diferente causará un error de medición diferente. El mejor rango de linealidad de absorbancia está entre 0,2 y 0,8.

Aunque la curva estándar se muestra con la absorbancia en ordenadas y la concentración en abscisas, la ecuación del instrumento se muestra como C =K×A+B. Sin embargo, no afectará la medición de la muestra ni la visualización del resultado final.

#### 1. Entrar a la interfaz del método de la curva standard

En la interfaz Cuantitativo, pulsar "▲" o "▼" para seleccionar "Standard Curve" y pulsar "E<sup>NTER</sup>" para entrar a la interfaz de Curva Standard (Fig. 3-14).

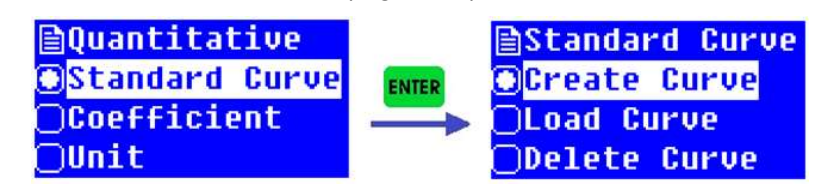

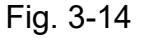

#### 2. Crear la Curva Estándar

En la interfaz de Curva Estándar, pulsar " $\blacktriangle$ " o " $\blacktriangledown$ " para seleccionar "Create Curve", pulsar

"<mark><sup>ENTER</sup>"</mark> para entrar a la interfaz Fit Method-Método de Ajuste (Fig. 3-15). Pulsar "▲" o "▼" para

seleccionar Método de Ajuste y pulsar "<sup>ENTER</sup>" para entrar al interfaz de configuración del número de muestras estándar (Fig.3-16), entonces operar paso a paso de acuerdo con el mensaje y finalmente cree la curva estándar.

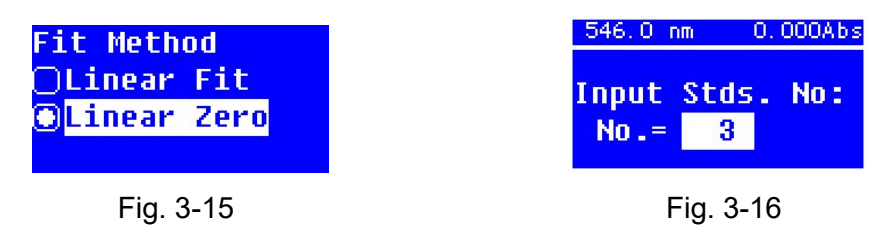

Los siguientes son pasos de operación detallados para la medición de la curva estándar:

Paso 1: Selección del método de ajuste.

El usuario debe seleccionar el método de ajuste primero después de seleccionar "Crear

curva" en la interfaz de curva estándar, presione " ENTER," para entrar al interfaz del Método de

ajuste. Entonces, pulsar " $\blacktriangle$ " o " $\blacktriangledown$ " para seleccionar el método de ajuste y pulsar " $\frac{\text{ENTER}}{\text{energy}}$ " para entrar al interfaz de configuración de las muestras standard.

Paso 2: Configuración de la longitud de onda de la medición y el número de muestras estándar.

Pulsar " <sup>GOTOA</sup>" para entrar a la interfaz de configuración de la longitud de onda(Fig. 3-17) cuando el sistema muestra el mensaje "Input Stds. No.", ingrese el valor de la longitud de

onda de medición y pulse "<sup>ENTER</sup>" para confirmar la configuración. El Sistema volverá a la interfaz de configuración del número de muestras standard. Entonces, entrar el número y

valor de las muestras standard y pulsar "ENTER", el sistema entrará en la siguiente interfaz de operación.

| Quantitative     |  |
|------------------|--|
| $WL = 546.0$ nm  |  |
| Please Input WL. |  |
| $W =$            |  |
|                  |  |

Fig. 3-17 Fig. 3-18

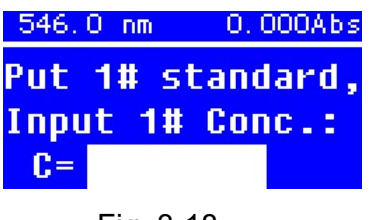

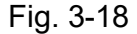

 El rango de números válidos de muestras estándar es 1-9. De lo contrario, el sistema emitirá automáticamente una alarma sonora y volverá a la interfaz de curva estándar. Por lo general, las muestras estándar para una curva estándar no deben ser menos de 3.

Paso 3: Medición de muestras estándar y establecimiento de la curva estándar.

Entrará en la interfaz de configuración de concentración estándar (Fig. 3-18) después de completar la configuración del número de muestras estándar.

Situar la solución de referencia de las soluciones estándar en el paso de luz, y pulsar " <sup>zero</sup> <sup>"</sup>

para ajustar a 0.000 Abs. Entonces, reemplazar la solución de referencia con la primera

solución de la muestra estándar y pulsar "<sup>ENTER</sup>" para confirmar la entrada, y pulsar "<sup>ENTER</sup>" para confirmar los datos leídos. Medir los otros estándares uno a uno. La curva estándar quedará configurada al finalizar las mediciones y el Sistema obtendrá automáticamente la ecuación de la curva estándar y el coeficiente de correlación. (Fig. 3-19).

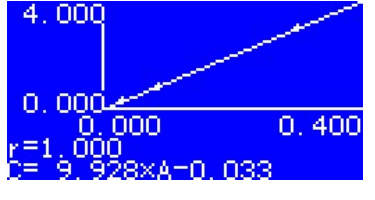

Fig. 3-19

 $\mathcal{P}$ El valor de entrada válido de concentración está entre 0,0000 y 9999. También se debe tener en cuenta el valor de absorbancia real, ya que el valor obtenido de K no debe ser superior a 9999,9; de lo contrario, el sistema emitirá automáticamente una alarma sonora y volverá a la interfaz de curva estándar. Por lo general, las muestras estándar se miden en orden ascendente de concentración y la absorbancia obtenida también se mide en orden ascendente. De lo contrario, el sistema puede emitir un zumbido de alarma y volver a la interfaz de curva estándar.

Asegúrese de que la solución de muestra estándar ya esté en el camino de la luz al ingresar el valor de concentración durante la medición de muestras estándar. La interfaz de medición de muestras estándar no muestra los registros de datos. Sin embargo, los registros de datos se pueden imprimir con una micro impresora.

#### Paso 4: Medición de muestra.

Cuando se ha obtenido la curva estándar una vez completadas las mediciones de las

muestras estándar, se puede pulsar "**ENTER**" o "<sup>START</sup>" para entrar al interfaz de medición de

muestras (Fig. 3-20). Situar la solución del blanco en el paso de luz y pulsar "<sup>zERO</sup>" para

ajustar a 0.000 Abs. Entonces, reemplazar el blanco con la solución muestra v pulsar "  $\frac{360}{300}$ ".

el resultado de la muestra quedará registrado (Fig. 3-21).

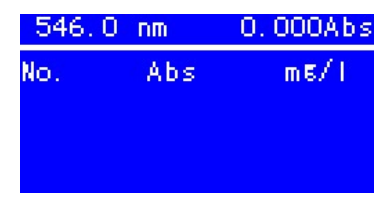

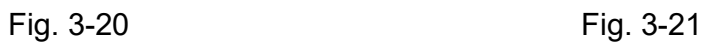

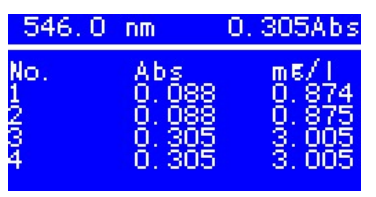

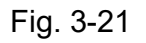

 $\left( \frac{d}{dx} \right)$  Retire la solución de muestra estándar de la trayectoria de la luz a tiempo cuando complete la medición de muestras estándar. Ya que el sistema ajustará automáticamente a 0.000 Abs al presionar " " para entrar a la interfaz de medición de muestras, se obtendrá un resultado falso si el usuario no ha realizado la calibración con la solución del blanco con cualquiera de las soluciones muestra y directamente ha medido las soluciones muestra.

#### 3. Procesado de Datos

Almacenamiento de datos: el sistema puede guardar automáticamente la curva estándar y los registros de medición de muestras. La memoria del instrumento puede guardar una serie de curvas y grupos de datos.

Impresión de datos: se puede imprimir los datos si se conecta una micro impresora.

Cuando se muestren los datos registrados en la interfaz de mediciones, pulsar "PRINT" para

entrar a la interfaz de seleccionar la impresión. (Fig. 3-11), seleccionar "Yes" y pulsar" ENTER,

entonces se imprimirán los datos registrados. O bien, seleccionar "No" y pulsar "ENTER", o

directamente pulsar " Esc, " para volver a la interfaz de medición.

Eliminación de Datos: Si se desea eliminar los registros de datos en la interfaz de medición, o

el espacio de almacenamiento está lleno, se puede presionar " <sup>CLEAR</sup>" para entrar al interfaz de

selección de eliminaciones (Fig. 3-12), seleccionar "Yes" y pulsar " ENTER", los datos registrados

serán eliminados. Si no se quiere eliminar los datos registrados después de entrar a la interfaz

de selección de eliminaciones, se puede seleccionar "No" y pulsar" ENTER<sub>"</sub>, o directamente

pulsar " Esc " para volver a la interfaz de medición.

#### 4. Carga de la Curva Estándar

Con el Espectrofotómetro V-3500 se puede guardar y cargar la curva standard. El Sistema guarda automáticamente la curva estándar y el usuario puede cargar la curva estándar. En la

interfaz de la Curva estándar pulsar " $\blacktriangle$ " o " $\blacktriangledown$ " para seleccionar "Load Curve", pulsar "ENTER" para entrar a la interfaz de Datos de la curva. (Fig. 3-22).

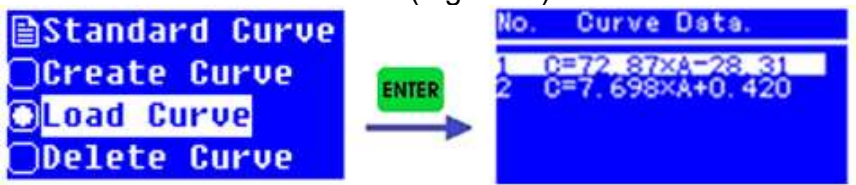

Fig. 3-22

 $=$   $|$ <sup>3</sup> $\rangle$ Las curvas estándar se guardan en orden ascendente y la última curva estándar creada se guarda en la parte inferior. La memoria del instrumento puede almacenar una serie de curvas estándar.

Pulsar " $\blacktriangle$ " o " $\blacktriangledown$ " para seleccionar la curva estándar a cargar, pulsar "
<sup>ENTER</sup>" para asegurar la

selección y entrar al display de la interfaz de Curva estándar. Entonces, pulsar "  $\frac{\text{snac}}{\text{stop}}$ " para realizar la medición de muestras. (Fig. 3-23).

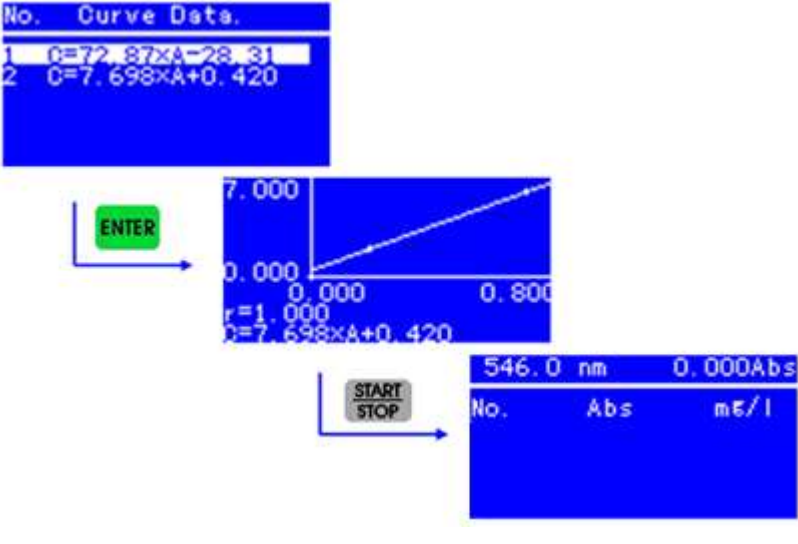

Fig. 3-23

#### 5. Eliminación (Delete) de la Curva estándar

Se puede guardar la curva estándar. En el interfaz de Curva, pulsar "▲" o "▼" para seleccionar "Delete Curve", pulsar "
ENTER<sup>"</sup> para entrar a la Interfaz de Curve Data, Pulsar "A o "**▼**" para seleccionar el estándar de la curva estándar a eliminar, pulsar "<sup>ENTER</sup>" para confirmar la eliminación (Fig. 3-24) y volver a las interfaces previas.

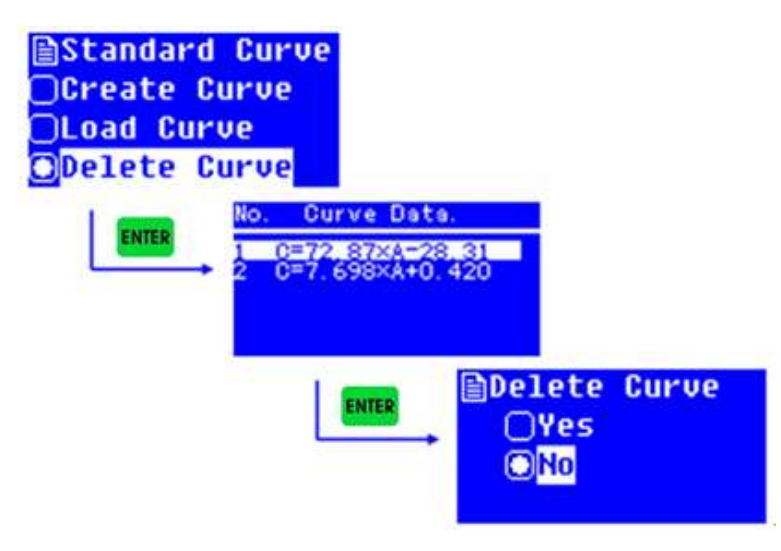

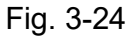

Si no se quiere eliminar el standard de la curva después de entrar al interfaz de selección de eliminaciones, se puede seleccionar "No" y pulsar "ENTER", o directamente pulsar "
<sup>Esc</sup> » para volver a las interfaces previas.

# 3.3.2 Aplicación del método del Coeficiente

El método del coeficiente es una aplicación simple del método de la curva estándar. Se puede ingresar los coeficientes de la curva estándar y continuar con la medición de la muestra. La fórmula de cálculo del método del coeficiente es C=K×A+B. Ingrese los valores de K y B, luego mida la muestra.

Detalle de los pasos del método del Coeficiente: Paso 1: entrar al interfaz del método del Coeficiente.

En la interfaz Quantitative, pulsar "A" o "V" para seleccionar "Coefficient" y pulsar "ENTER"

para entrar a la interfaz Coefficient (Fig. 3-25).

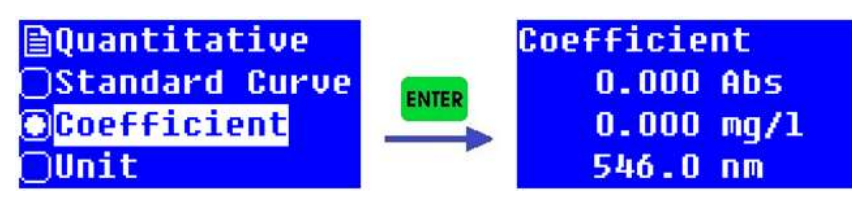

Fig. 3-25

Paso 2: Configuración de Coeficientes.

Se debe configurar el Coeficiente K y el Coeficiente B antes de medir con el método del

Coeficiente en la interfaz del Coeficiente. En el interfaz del Coeficiente, pulsar " " para entrar a la interfaz de selección de coeficientes (Fig. 3-26).

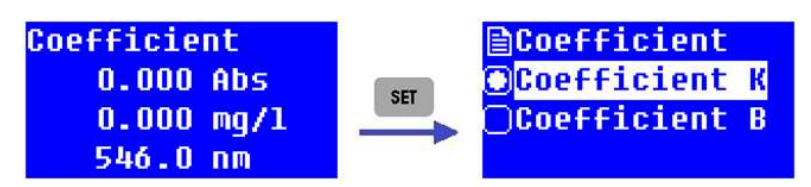

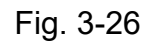

Después de entrar a la interfaz de selección del coeficiente, pulsar "A" o "V" para

seleccionar "Coefficient K" y pulsar "ENTER" para entrar a la interfaz de Coefficient K (Fig. 3-27).

Entrar el valor de K y pulsar " ENTER ", se volverá a la interfaz de selección de coeficiente. Entonces, se puede configurar el Coefficient B.

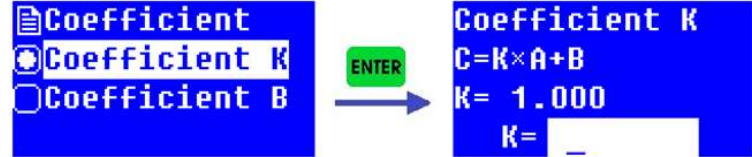

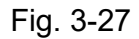

En el interfaz de selección de coeficiente, pulsar " $\blacktriangle$ " o " $\blacktriangledown$ " para seleccionar "Coefficient B" y pulsar "<sup>ENTER</sup>" para entrar a la interfaz de Coefficient B (Fig. 3-28). Entrar el valor de B y pulsar "<sup>ENTER</sup>", se volverá a la interfaz de selección de coeficiente.

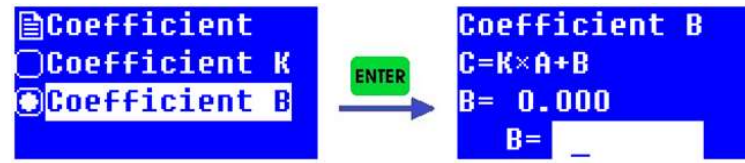

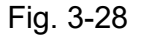

El valor de entrada válido del Coeficiente K y el Coeficiente B están entre -9999,9 y 9999,9. De lo contrario, el sistema emitirá automáticamente una alarma sonora y volverá a la interfaz anterior.

Se puede pulsar " ESC " para volver a la interfaz de Coefficient después de completar la configuración de los coeficientes K y B, y así estar preparados para el próximo paso. Paso 3: Configuración de la longitud de onda de las Mediciones.

En la interfaz Coefficient, pulsar la tecla "<sup>GOTOA</sup>" para entrar en la interfaz de configuración de

la longitud de onda (Fig. 3-29). Pulsar "ENTER" después de ingresar la longitud de onda de medición, el instrumento moverá la longitud de onda al punto designado y luego regresará a la interfaz anterior.

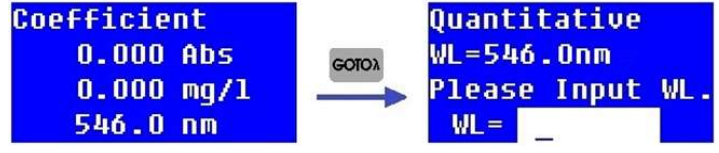

Fig. 3-29

Paso 4: Medición de muestra.

Pulsar "ENTER" o " START " para ingresar primero a la interfaz de medición después de ingresar a la interfaz Coeficiente. Ponga la solución del blanco en el camino de la luz, pulsar " <sup>ZERO</sup>" para ajustar a 0.000 Abs. Ahora, reemplazar la solución del blanco con la solución muestra, pulsar  $\frac{\text{snar}}{\text{snor}}$ ", el resultado de la medición quedará registrado (Fig. 3-30).

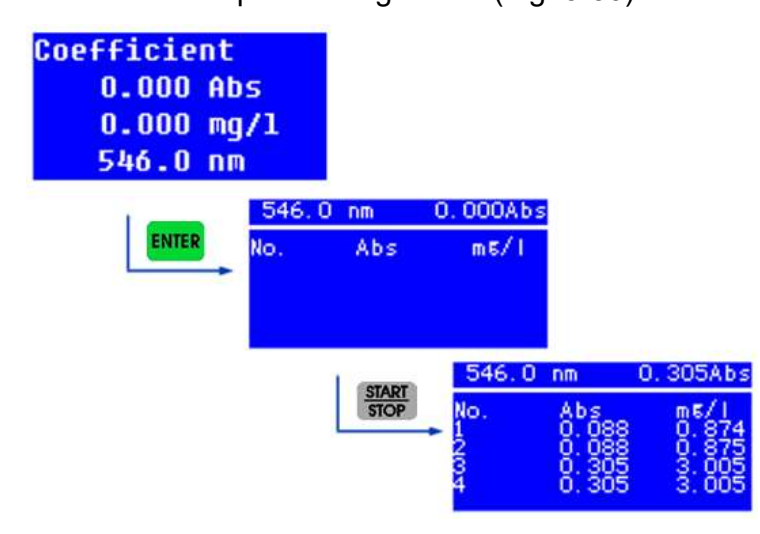

Fig. 3-30

Se puede realizar el procesamiento de datos, como la impresión y eliminación de datos, después de completar la medición de la muestra cómo se describe en la medición de la curva estándar.

# 3.3.3 Configuración de las Unidades de Concentración

Tanto si utiliza el método de curva estándar o el método de coeficiente para realizar un análisis cuantitativo, se puede configurar la unidad de concentración según sea necesario

antes de la medición. Pulsar " $\blacktriangle$ " o " $\blacktriangledown$ " para seleccionar "Unit" y pulsar "ENTER" para entrar a la interfaz de selección de unidades de concentración (Fig. 3-31). Hay ocho clases de unidades de concentración para elegir, %, µg/L, mg/L, g/L, ml/L, mg/ml, µg/ml and TCU.

Pulsar "A" o " $\blacktriangledown$ " para seleccionar una unidad, o directamente pulsar las teclas numéricas,

pulsar " <mark>E<sup>NTER</sup>"</mark> para confirmar la configuración, y el sistema volverá a la interfaz Quantitative.

| <b>AQuantitative</b>   |       | $\mathbb{R}^2$ | 5.ml/l       |
|------------------------|-------|----------------|--------------|
| <b>◯Standard Curve</b> | ENTER | $2.$ uq/ $1$   | $6.$ mq/ml   |
| $\bigcap$ Coefficient  |       | 3.mq/1         | $7.$ uq/ml   |
| <b>OUnit</b>           |       | 4.9/1          | <b>8.TCU</b> |

Fig. 3-31

# 3.4 Análisis Cinético

Una curva de absorbancia o transmitancia o energía a una longitud de onda específica en un cierto rango de tiempo está disponible con análisis cinético, y se puede analizar la tendencia de variación de una muestra. Los datos también se pueden imprimir.

Pulsar "A" o "V" para seleccionar la función en la interfaz principal y pulsar "
<sup>ENTER</sup>" para

entrar a la interfaz de medición Cinética (Fig. 3-32).

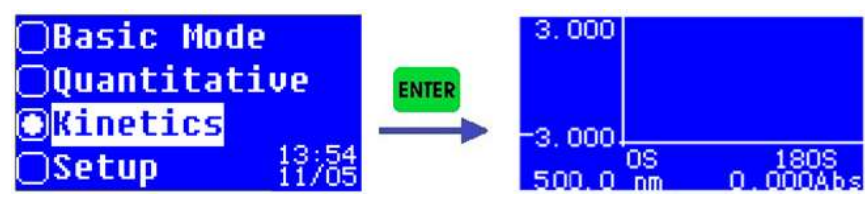

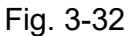

# 3.4.1 Análisis Cinético

Los siguientes son los pasos de operación para el análisis cinético: Paso 1: Ingrese a la interfaz de medición de Kinetics (Fig. 3-32). Paso 2: Establecer los parámetros cinéticos.

Pulsar la tecla " <sup>ser "</sup> para entrar a la interfaz de configuración Cinética (Fig. 3-33) después de ingresar a la interfaz de medición de Kinetics. Se puede establecer parámetros cinéticos como el modo de prueba, el tiempo cinético (Tiempo Total) y el rango de visualización del eje Y (límite superior e inferior). También se puede navegar por los datos después de completar la medición seleccionando "Lista de registros" en la interfaz de configuración de Kinetics.

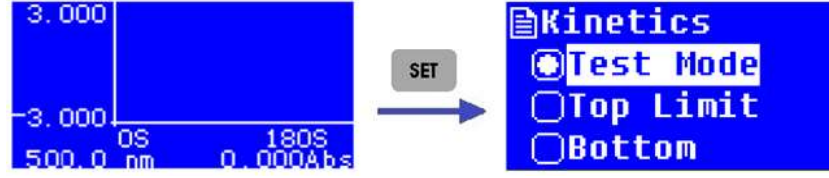

Fig. 3-33

Selección del modo de Prueba(Test): Hay tres modos de prueba para elegir,

Absorbancia, Transmitancia y Energía. Se puede seleccionar "Modo de prueba" en la

interfaz de configuración de Kinetics y pulsar "<sup>ENTER</sup>" para entrar a la interfaz de selección del modo de prueba (Fig. 3-34). Pulsar "A" o "V" para seleccionar el modo requerido y pulsar "<sup>ENTER</sup>" para confirmar la selección. Ahora, pulsar " <sup>Esc</sup> " para volver a la interfaz de

configuración Cinética.

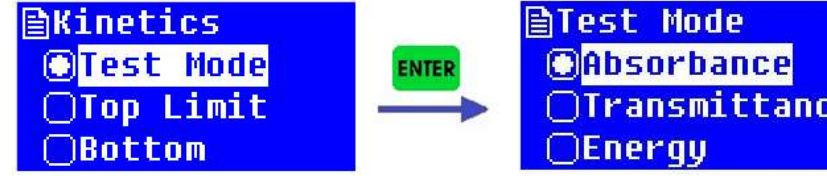

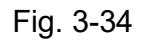

**Configuración eje Y:** Pulsar " $\blacktriangle$ " o " $\blacktriangledown$ " para seleccionar "Top Limit" (Límite Superior) en la

interfaz de configuración Cinética y pulsar " ENTER," para entrar a la interfaz de configuración.

(Fig. 3-35). Entrar el valor de acuerdo con cierto modo de prueba, pulsar "<mark>E<sup>NTER</sup>" v volver a la</mark> interfaz de configuración. Configurar "Bottom" (Límite inferior) de la misma manera.

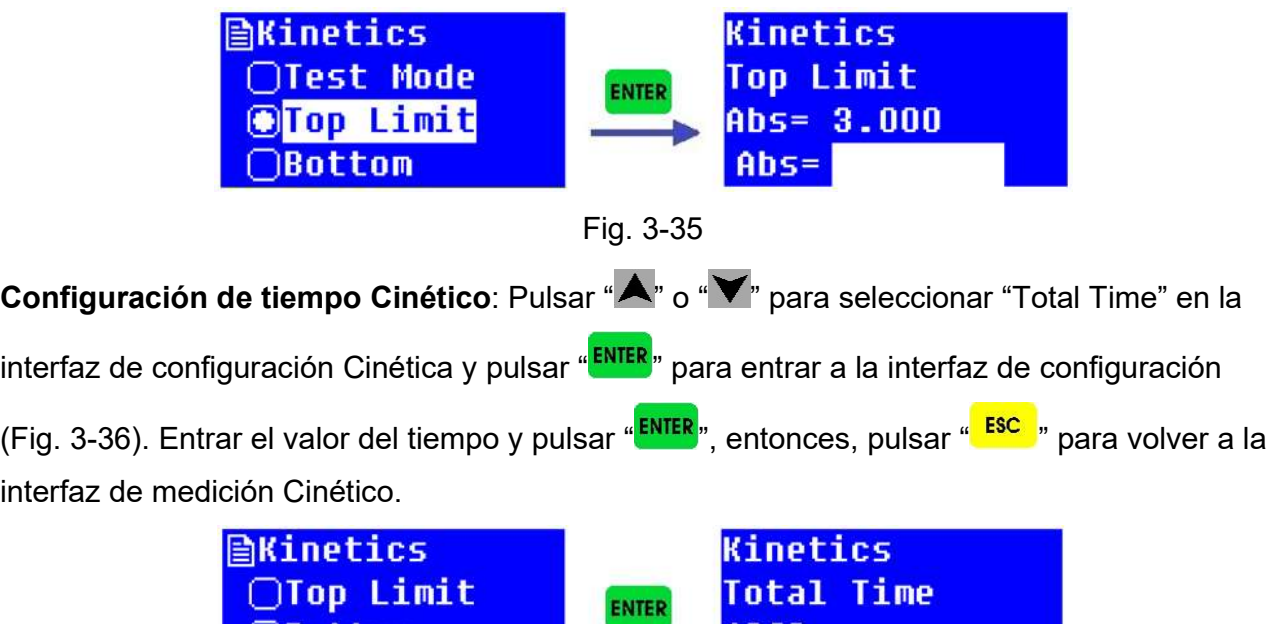

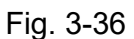

 $=$   $|$ <sup>3</sup> $)$ Los tiempos cinéticos válidos están entre10s y 600s.

Paso 3: Configurar la longitud de onda de la medición.

CTotal Time

En la interfaz de medición Cinética, pulsar la tecla " <sup>corox</sup>" para entrar a la interfaz de configuración de la longitud de onda (Fig. 3-37). Entrar el valor de la longitud de onda y pulsar

"<mark><sup>ENTER</sup>", el instrumento moverá la longitud de onda hacia la designada, y volverá a la interfaz</mark> de medición Cinética.

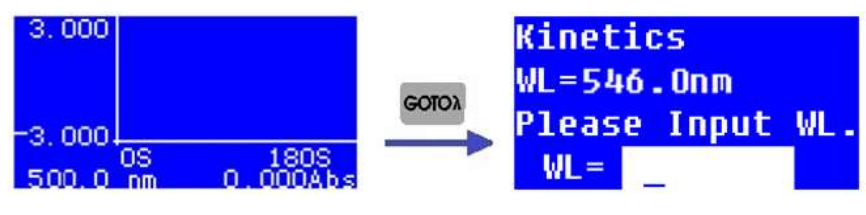

Fig. 3-37

Paso 4: Medición Cinética.

En la interfaz de medición Cinética, situar la solución del blanco en el paso de luz, pulsar

" <sup>ZERO</sup>" para ajuste a 0.000 Abs/100.0 %T bajo cierta longitud de onda. Entonces, reemplazar

la solución del blanco por la solución de la muestra, pulsar " **START** ", se iniciará la medición cinética y se mostrará, en tiempo real, una curva dinámica.

Si se quiere parar la cinética durante el proceso de medición pulsar la tecla " $\frac{\text{SIMR}}{\text{SIOP}}$ ".

# 3.4.2 Procesado de Datos

Se puede realizar el procesamiento de datos, como guardar e imprimir datos después de completar la medición cinética.

Almacenamiento de datos: el sistema guardará automáticamente los registros de datos y el usuario puede explorar los datos seleccionando "Lista de registros" en la interfaz de configuración Kinetics.

Impresión de datos: se pueden registrar datos conectando una micro impresora. En la

interfaz de mediciones Cinéticas, pulsar "<sup>PRINT</sup>" para entrar a la interfaz de selección de

impresión (Fig. 3-11), seleccionar "Yes" y pulsar "ENTER<sub>"</sub>, entonces los datos registrados

serán imprimidos. O bien, seleccionar "No" y pulsar "<sup>ENTER</sup>", o directamente pulsar " <sup>ESC "</sup> para volver a la interfaz de mediciones Cinéticas.

Para la medición cinética, el sistema solo guarda los datos de medición actuales, y los datos de la última medición serán ignorados automáticamente, el usuario no necesita eliminar los datos.

# 3.5 Configuración del sistema

Las operaciones como la configuración de la hora, la calibración de la corriente oscura, la calibración de la longitud de onda, la restauración de los valores predeterminados de fábrica y la visualización de la información de la versión están disponibles en la interfaz de configuración del sistema.

Pulsar "A" o "V" para seleccionar "Setup" en la interfaz principal y pulsar "ENTER" para entrar a la interfaz de configuración del sistema (Fig. 3-38).

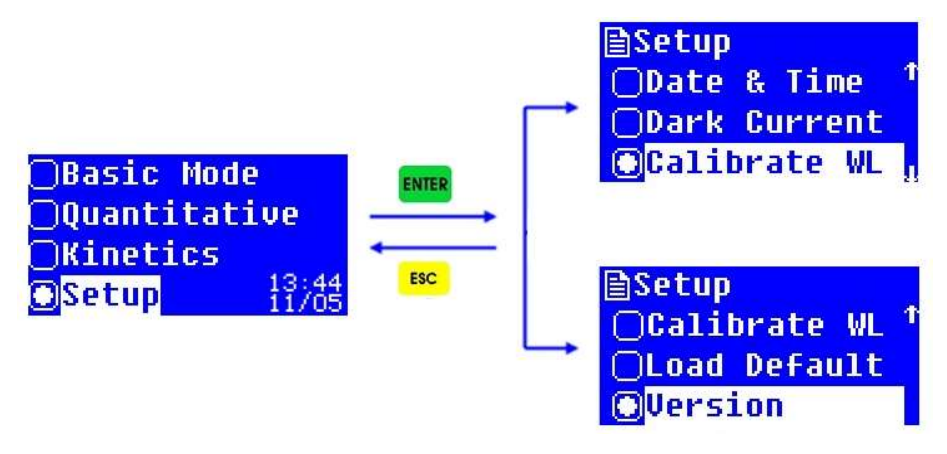

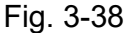

# 3.5.1 Datos & Configuración del Tiempo

Pulsar " $\blacktriangle$ " o " $\blacktriangledown$ " para seleccionar "Date & Time" en la interfaz principal de configuración del sistema y pulsar "
ENTER<sup>"</sup> para entrar a la interfaz de configuración de datos y tiempo. Pulsar "A" o " $\blacktriangledown$ " para controlar el movimiento del cursor de hora a fecha y semana. Ingrese el valor cuando el cursor apunte al elemento y configure los parámetros de hora, fecha y semana uno

por uno, entonces pulsar " ENTER" para confirmar todas las configuraciones, y se volverá al interfaz de configuración del sistema. Si no se necesita realizar una configuración, ahora

pulsar " Esc " para volver a la interfaz de configuración del sistema. (Fig. 3-39).

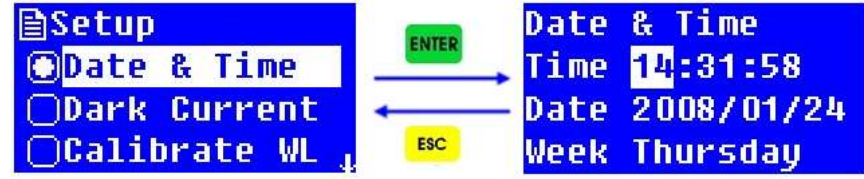

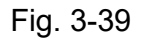

 $\mathcal{P}$  El rango de configuración de tiempo válido es 0-23, 0-59 y 0-59 respectivamente para hora, minuto y segundo. El rango de configuración de fecha válida es 0-99, 0- 12 y 0-31 respectivamente para año, mes y día. El rango de configuración de la semana válida es 1-7.

# 3.5.2 Calibración de la Corriente Oscura

La corriente oscura puede cambiar cuando el instrumento funciona durante mucho tiempo, o la longitud de onda se configura nuevamente, o cualquier otra influencia. Para la precisión de la medición, la calibración de corriente oscura es necesaria antes de la medición.

Pulsar "A" o "V" para seleccionar "Dark Current" en la interfaz de configuración del Sistema

y pulsar "ENTER" para realizar la calibración de la corriente oscura. Puede costar varios

segundos o mucho más. ¡Esperar el mensaje "Dark current OK!" que significa se ha

completado la calibración, entonces pulsar " <sup>Escar</sup>" para volver a la interfaz de configuración del sistema. (Fig. 3-40).

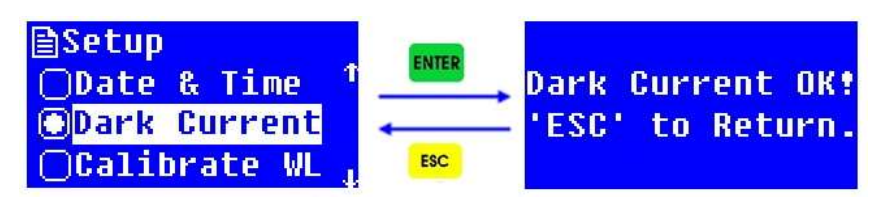

Fig. 3-40

# 3.5.3 Calibración de la Longitud de Onda

La calibración de la longitud de onda es necesaria cuando el usuario duda de que exista una desviación de la longitud de onda.

Pulsar "A" o "V" para seleccionar "Calibrate WL" en la interfaz de configuración del sistema

y pulsar " ENTER," para realizar la calibración de la longitud de onda. El sistema calibrará automáticamente la longitud de onda buscando el espectro de orden cero y aparecerá el mensaje "Calibrando WL...". El proceso de calibración puede costar entre 1 y 2 minutos. Un aviso "WL. ¡OK!" se mostrará después de completar la calibración de longitud de onda.

Entonces, pulsar " <sup>Esc.</sup> " para volver a la interfaz de configuración del sistema (Fig. 3-41).

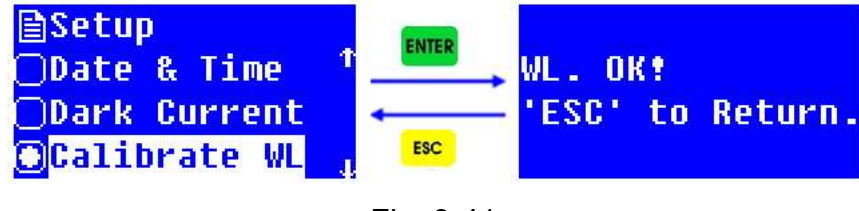

Fig. 3-41

### 3.5.4 Restaurar los valores de fábrica

Pulsar "A" o "V" para seleccionar "Load Default" en la interfaz de configuración del sistema v pulsar " ENTER," para entrar a la interfaz de restauración de los valores de fábrica (Fig. 3-42). Pulsar "A" o "V" para seleccionar "Yes" para confirmar la restauración, y se volverá a la interfaz de bienvenida y volverá a ejecutar el proceso de autodiagnóstico. Si el usuario selecciona "No" en la interfaz de selección de restauración de valores predeterminados de fábrica y presiona "ENTER", se omitirá esta operación, o también puede presionar directamente " <sup>Esc,</sup> para volver a la interfaz previa.

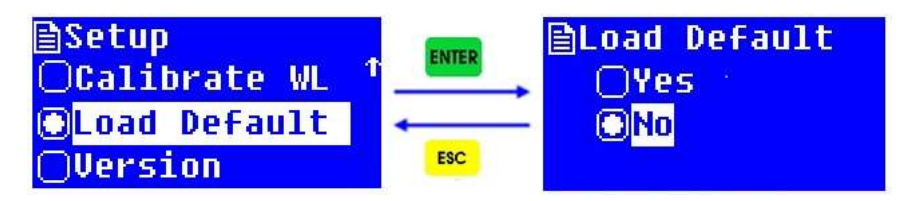

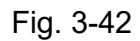

Todos los datos guardados, incluido el registro de prueba, la configuración de parámetros y las curvas estándar, se borrarán al restaurar los valores predeterminados de fábrica. Por lo tanto, opere este artículo con cuidado.

# 3.5.5 Visualización de la información de la Versión

Pulsar " $\blacktriangle$ " o " $\blacktriangledown$ " para seleccionar "Version" en la interfaz de configuración del sistema y

pulsar "<mark>E<sup>NTER</sup>"</mark> para entrar a la interfaz de visualización de la información de la Versión (Fig. 3-

43). Se puede pulsar " <sup>ESC</sup> " para volver a la interfaz previa.

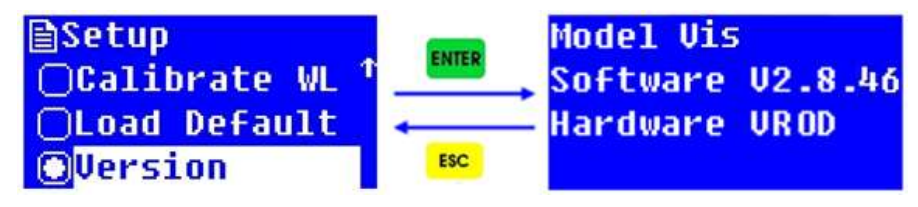

Fig. 3-43

 La información de la versión puede cambiar con la actualización del sistema. Consulte la información real con su instrumento.

# Capítulo 4 Mantenimiento

# 4.1 Mantenimiento

El Espectrofotómetro Vis 3500 es un instrumento óptico preciso. Fue ensamblado y depurado cuidadosamente antes de la entrega. Sin embargo, un mantenimiento adecuado no solo garantizará su fiabilidad y estabilidad, sino que también prolongará su vida útil. El uso correcto es el mejor mantenimiento. Además de los requisitos de instalación mencionados anteriormente, también se deben tener en cuenta los siguientes consejos en el uso diario.

(1) Antes de activar la alimentación, asegúrese de que ni la muestra en el compartimiento de la muestra ni nada bloquee el camino de la luz, y que la posición del soporte de la celda esté bien, para evitar errores durante el autodiagnóstico.

(2) Cargue con cuidado la solución en la cubeta, mejor que la altura de la solución en la cubeta no sea más de 2/3 de la altura de la cubeta. Trate de evitar la generación de burbujas, ya que la burbuja en la superficie interna de la cubeta o en la solución afectará el resultado de la medición. Limpie la solución que queda en la superficie exterior de la cubeta. Para medir muestras volátiles, se sugiere usar cubetas con tapa. Trate de evitar la contaminación del soporte de la celda, de lo contrario, limpie la solución residual en el soporte de la celda de inmediato.

(3) No toque las dos superficies ópticas de la cubeta con el dedo, ya que la huella del dedo absorberá la luz y afectará aún la precisión de la medición. Manipule la cubeta con cuidado, ya que es frágil. Limpie la cubeta correctamente. La limpieza inadecuada o sin suficiente limpieza también afectará la precisión de la medición, incluso causará un resultado inestable.

(4) Ya sea que coloque o retire la muestra, cierre la tapa del compartimiento de la muestra a tiempo durante la medición. Retire la muestra del compartimento de la muestra inmediatamente después de completar la medición, verifique que no haya residuos en el compartimento de la muestra y manténgalo seco. Cualquier muestra de solución o residuo que quede en el compartimiento de la muestra puede dañar partes del instrumento, como que el filtro se enmohezca o algunos componentes se corroan. Abra y cierre la tapa suavemente.

(5) Para prolongar la vida útil de la lámpara, se sugiere apagar la lámpara inactiva durante la medición. Apague el instrumento y desconecte el enchufe a tiempo para evitar posibles daños por tormentas eléctricas.

(6) Tenga cuidado en el transporte. No coloque objetos pesados sobre el instrumento, para evitar el cambio de la trayectoria de la luz, lo que afectará aún más la estabilidad del instrumento y la precisión de la medición.

(7) No desmonte la cubierta y las partes internas del instrumento sin autorización, especialmente las partes ópticas. No afloje los tornillos y tuercas de apriete a voluntad. Todas las superficies ópticas, incluidas las fuentes de luz, no se pueden tocar con la mano ni con ningún otro objeto. De lo contrario, puede afectar el funcionamiento normal e incluso causar daños.

(8) Mantenga limpia la superficie del instrumento y el entorno de trabajo. Para que la superficie de la cubierta se trate del proceso de pintura, no limpie la cubierta con soluciones orgánicas como alcohol, gasolina y éter. Si el instrumento no está en uso, el usuario puede cubrir el instrumento con un paño limpio o una cubierta antipolvo para evitar la acumulación de polvo.

(9) Se debe evitar un largo tiempo sin uso, y se sugiere un arranque regular para garantizar el funcionamiento normal. En el área de alta temperatura y humedad, el usuario debe prestar más atención para mantenerse alejado de la humedad.

 El autodiagnóstico del instrumento se realiza para un diagnóstico normal cada vez que se enciende. Sin embargo, el error del sistema puede acumularse después del transporte, la mudanza y un período de uso. Cuando los datos de medición difieren mucho del valor experimentado, o bien ocurre cualquier situación anterior, se sugiere realizar la calibración de corriente oscura y la calibración de longitud de onda.

# 4.2 Cambio de la lámpara Halógena de Tungsteno

Después de un largo tiempo de uso, el instrumento necesita ser calibrado o reparado, ya que su desempeño puede haber cambiado.

Los siguientes son los pasos para reemplazar la lámpara halógena de tungsteno.

Paso 1: Apague y desenchufe el cable de alimentación del instrumento.

Paso 2: Retire los cuatro tornillos a los lados del espectrofotómetro.

Paso 3: Retire la varilla de tracción para seleccionar la posición de la celda desenroscando la varilla en el sentido contrario a las agujas del reloj.

Paso 4: Retire la cubierta del instrumento con mucho cuidado y colóquela en la parte posterior del instrumento.

Paso 5: Desatornille los cuatro tornillos en los lados inferiores de la cubierta de la cámara de la lámpara y retire la cubierta de la cámara de la lámpara.

Paso 6: Desenchufe y retire la lámpara del portalámparas (Fig. 4-1). Inserte la nueva lámpara empujándola hasta el fondo.

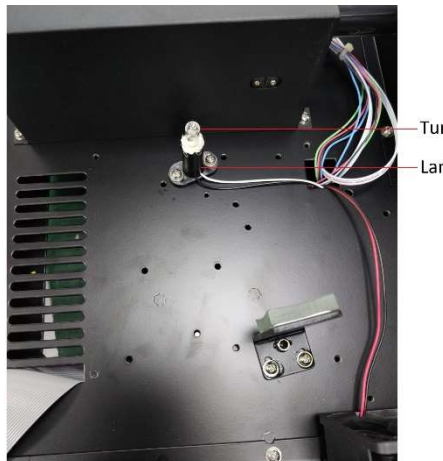

Tungsten Halogen Lamp Lamp Holder

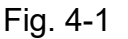

No manipule la lámpara con los dedos descubiertos. Utilice un pañuelo o paño limpio cuando manipule la lámpara. No hay diferencia en la polaridad de las dos patas de la lámpara de tungsteno.

Paso 7: ajuste la ubicación de la lámpara y enfoque el punto de luz. Para un ajuste detallado, consulte el Manual de servicio.

- Paso 8: Vuelva a instalar la cubierta de la cámara de la lámpara y apriete los tornillos. Luego vuelva a instalar la cubierta del instrumento. Asegúrese de evitar que los cables queden atrapados en el proceso.
- Paso 9: Vuelva a instalar los cuatro tornillos a los lados del espectrofotómetro. Vuelva a colocar la varilla de tracción para seleccionar la posición de la celda.

# 4.3 Cambio de fusibles

¡Peligro! ¡Asegúrese de desconectar la alimentación y desconectar el enchufe antes de reemplazarlo!

Los siguientes pasos para reemplazar el fusible son los siguientes:

Paso 1: Apague y desenchufe el cable de alimentación del instrumento.

Paso 2: Saque el portafusibles con un destornillador plano de hoja 3\*75, retire el fusible roto de la posición de trabajo y reemplácelo con el fusible de repuesto (Fig. 4-2, Fig. 4-3).

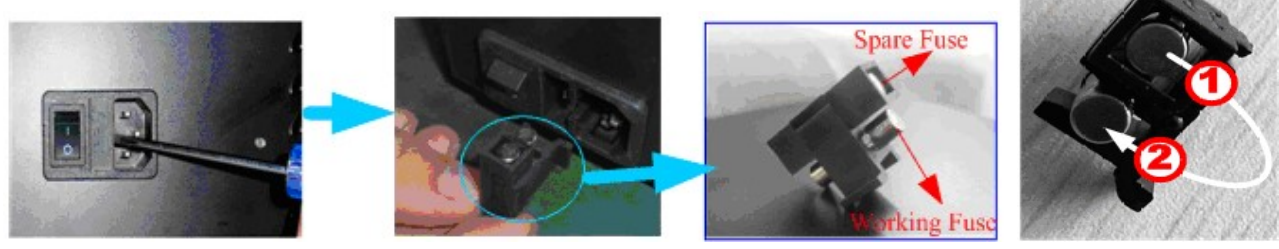

Fig. 4-2 Fig. 4-3

Paso 3: Vuelva a colocar el portafusibles en su posición.

# Capítulo 5 Solución de problemas.

Cada espectrofotómetro Vis 3500 se depura e inspecciona estrictamente antes de la entrega. En general, no aparecen problemas por almacenamiento, transporte y uso normales. Sin embargo, el funcionamiento incorrecto, estados extremos y problemas causados por el uso a largo plazo no se pueden evitar, como el daño de las unidades eléctricas y ópticas causado por el mal almacenamiento y el entorno de trabajo, el daño de las unidades vulnerables o el aflojamiento de piezas causadas por un transporte inadecuado, la lámpara excede su vida útil, el desperdicio de unidades eléctricas, otros problemas causados por una operación incorrecta, etc.

Consulte cuidadosamente las instrucciones antes de operar el instrumento. Los problemas y la solución de problemas se presentan en la siguiente tabla

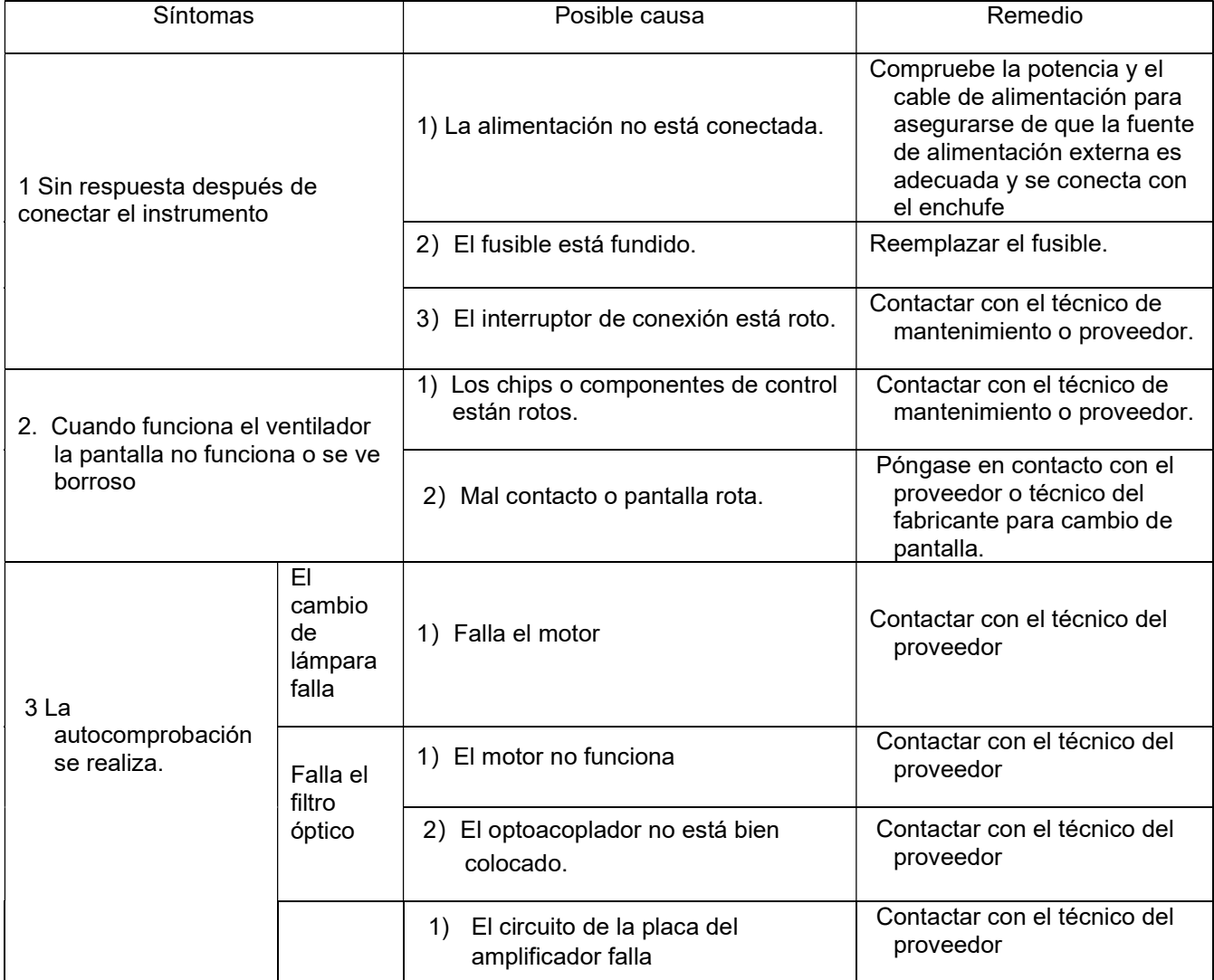

Tabla

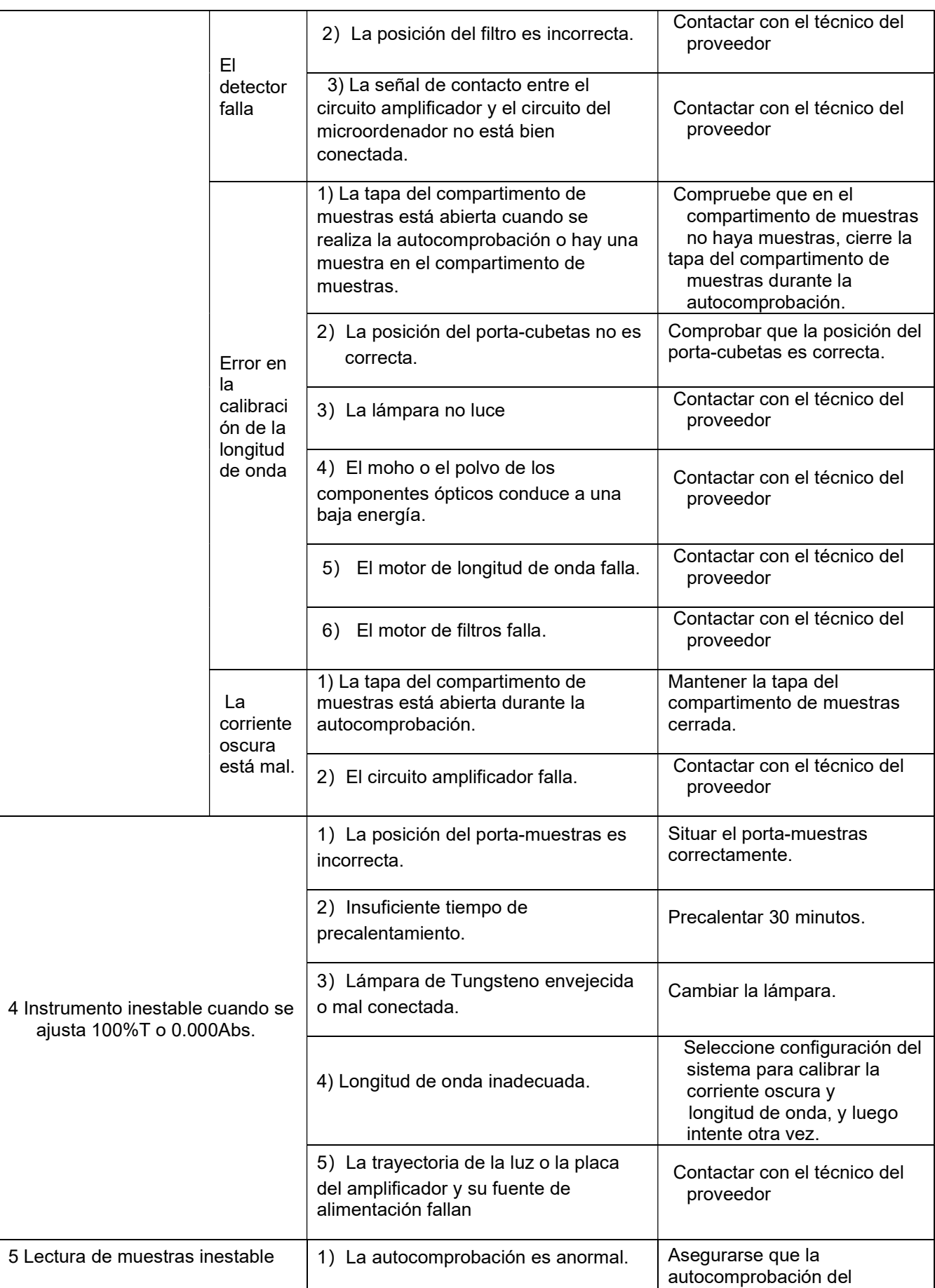

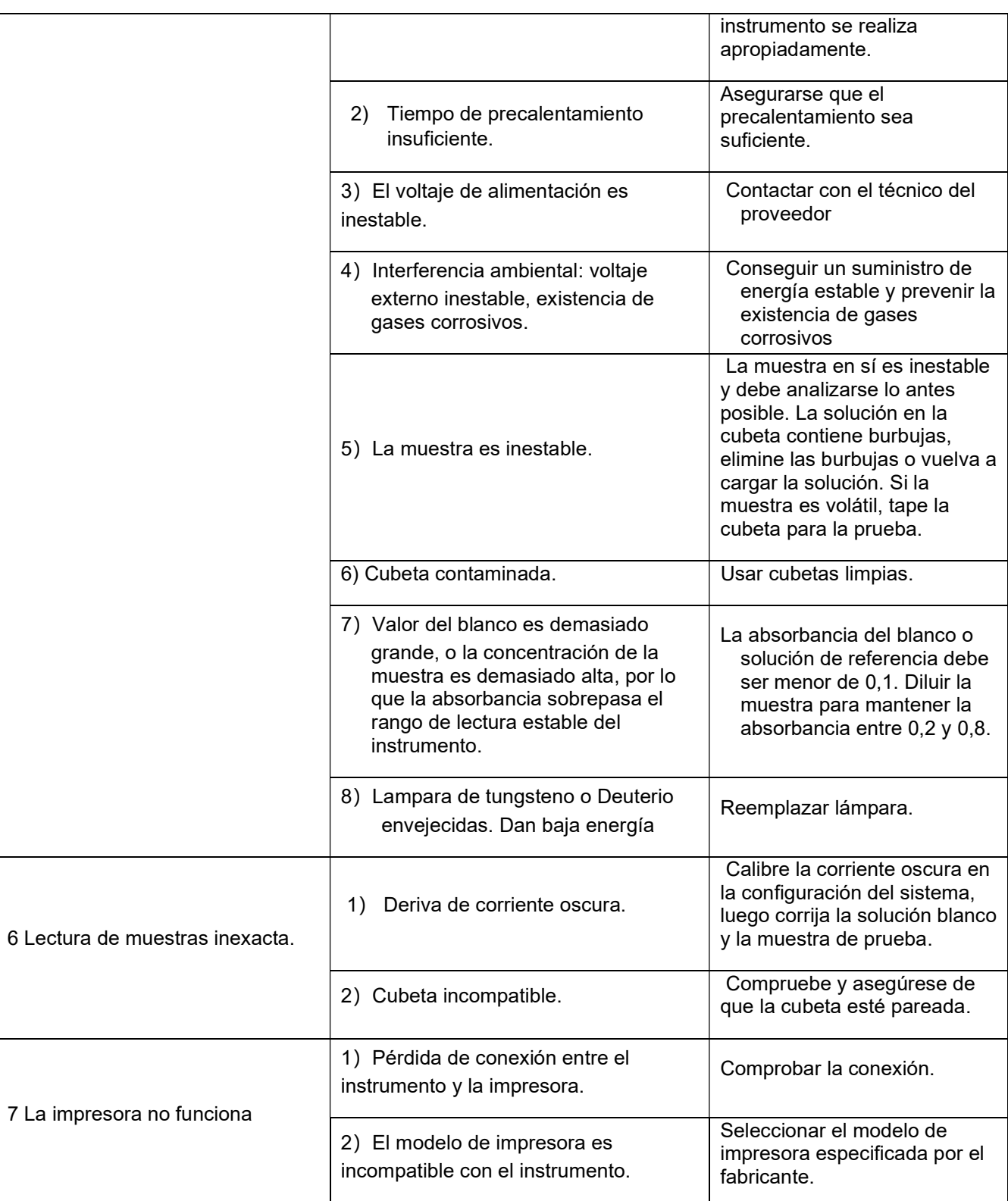

# Apéndice

#### Las respuestas para el Espectrofotómetro Vis 3500 a problemas corrientes

#### 1- ¿Cómo limpiar la cubeta?

Después de usar la cubeta, es mejor limpiarla inmediatamente, la solución de muestra restante se secará al aire en el interior de la cubeta. Los métodos de disolución, neutralización se pueden utilizar para limpiar la cubeta. La base es que la limpieza debe garantizarse, la estructura y la transparencia de la cubeta no pueden dañarse y los resultados de la prueba no pueden verse afectados. No se puede utilizar un paño áspero o un cepillo para limpiar la cubeta.

Por lo general, tampoco se recomienda la solución de dicromato de potasio o la limpieza ultrasónica.

El disolvente para la medida se puede usar para limpiar la cubeta (tanto el interior como el exterior deben lavarse). Cargue la mitad del disolvente, presione ambos extremos de la cubeta con los dedos y agítelo al menos tres veces si el disolvente no es tóxico. Luego lavar la cubeta con mucha agua, por último, con agua desionizada. Coloque la cubeta sobre un papel de filtro limpio después de la limpieza.

Si la cubeta debe usarse urgentemente, enjuáguela con etanol, éter y séquela con viento frío de un soplador. En general, se puede usar una solución de ácido débil o una solución alcalina débil para limpiar la cubeta. También se puede enjuagar con un disolvente orgánico rápidamente (no debe remojarse durante mucho tiempo).

Si la cubeta es difícil de limpiar, se pueden adoptar los siguientes métodos:

(1) Remoje la cubeta con una solución de carbonato de sodio (20 g / L) que contenga una pequeña cantidad de tensioactivo aniónico, lávela con agua y luego empape la cubeta con la mezcla de peróxido de hidrógeno y ácido nítrico (5: 1) durante media hora. Por último, enjuagar la cubeta con agua y agua desionizada por este orden.

(2) Remoje la cubeta con mezcla de ácido clorhídrico, agua y metanol (1: 3: 4) en la campana de humos durante menos de diez minutos, luego enjuague la cubeta con agua y agua desionizada por este orden.

(3) Remoje la cubeta con ácido clorhídrico (3 mol / L) - solución de etanol (1: 1) durante un tiempo y luego enjuague la cubeta con agua y agua desionizada.

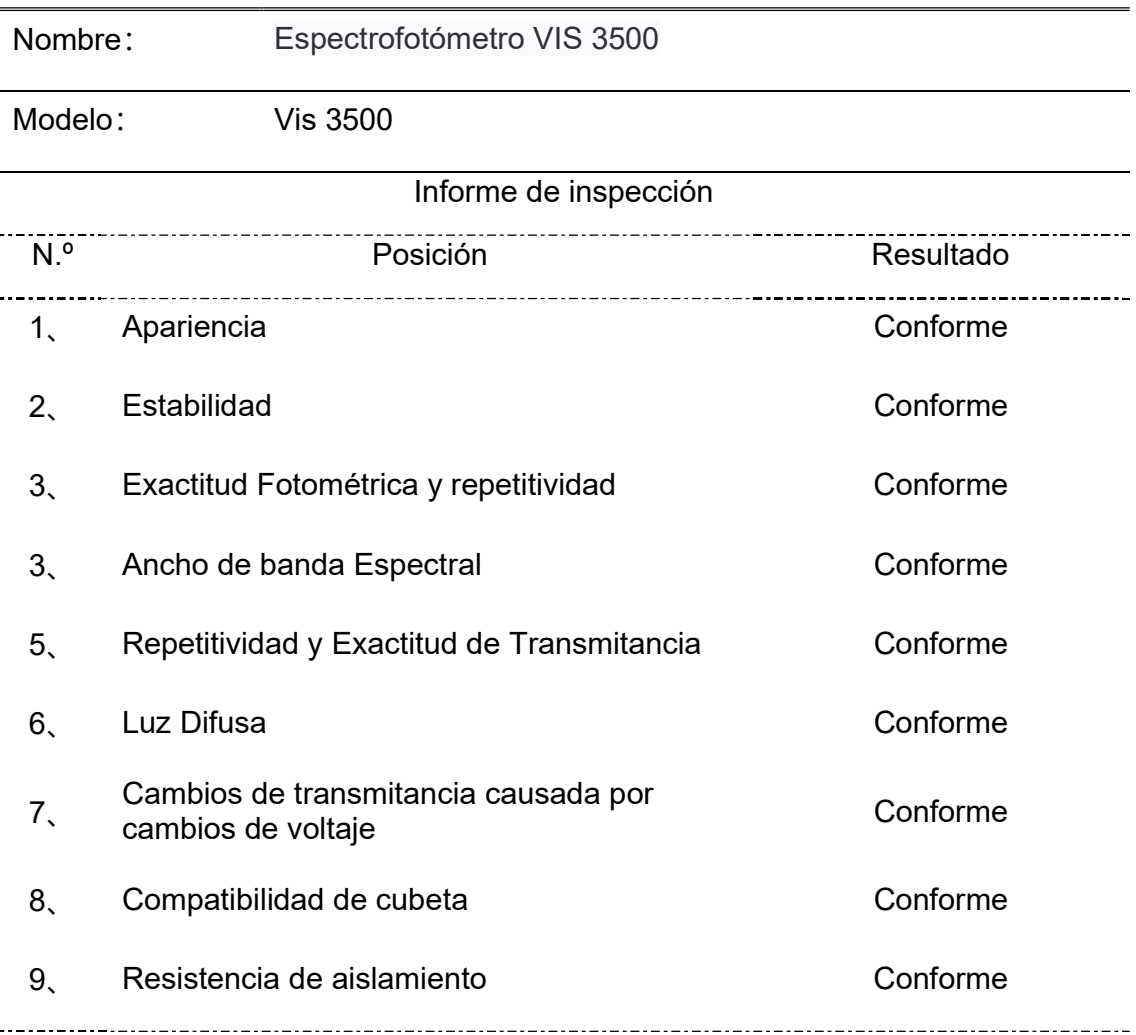

#### Verificación

#### Nota de interés

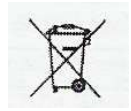

Desecho de residuos de equipos eléctricos y electrónicos por usuarios dentro de la Unión Europea.

Este símbolo en el producto o en el paquete indica que no puede desecharse como si se tratara de un residuo doméstico. Debe desechar su equipamiento residual entregándolo al organismo de recogida para el reciclado de equipamiento eléctrico y electrónico. Para obtener más información acerca del reciclado de este equipo, póngase en contacto con la oficina local, la tienda donde compró el equipo o su servicio de desecho de residuos domésticos. El reciclado de los materiales ayuda a conservar los recursos naturales y asegurar que se recicla de forma que proteja la salud humana y el medio ambiente.

# Accesorios.

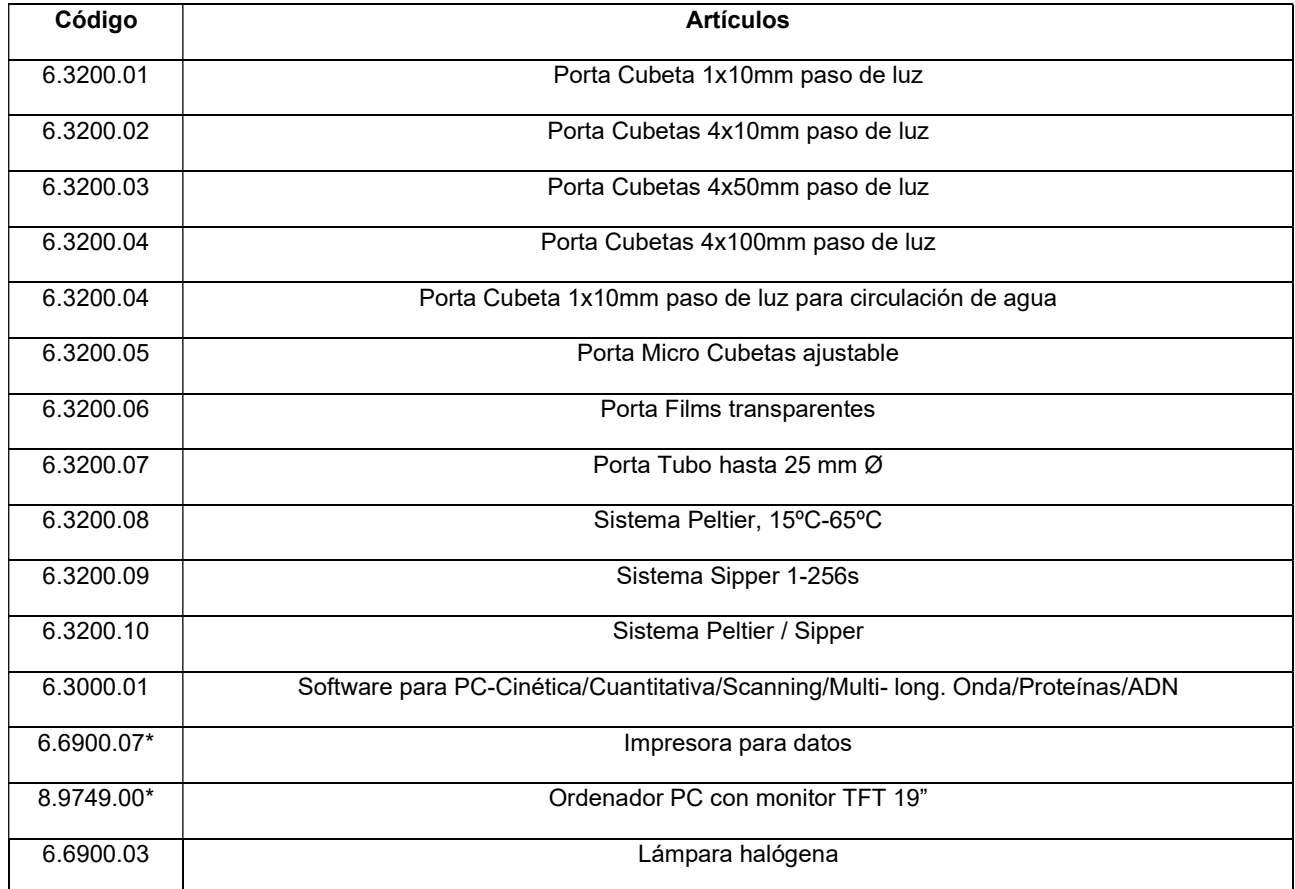

# Cubetas vidrio y cuarzo

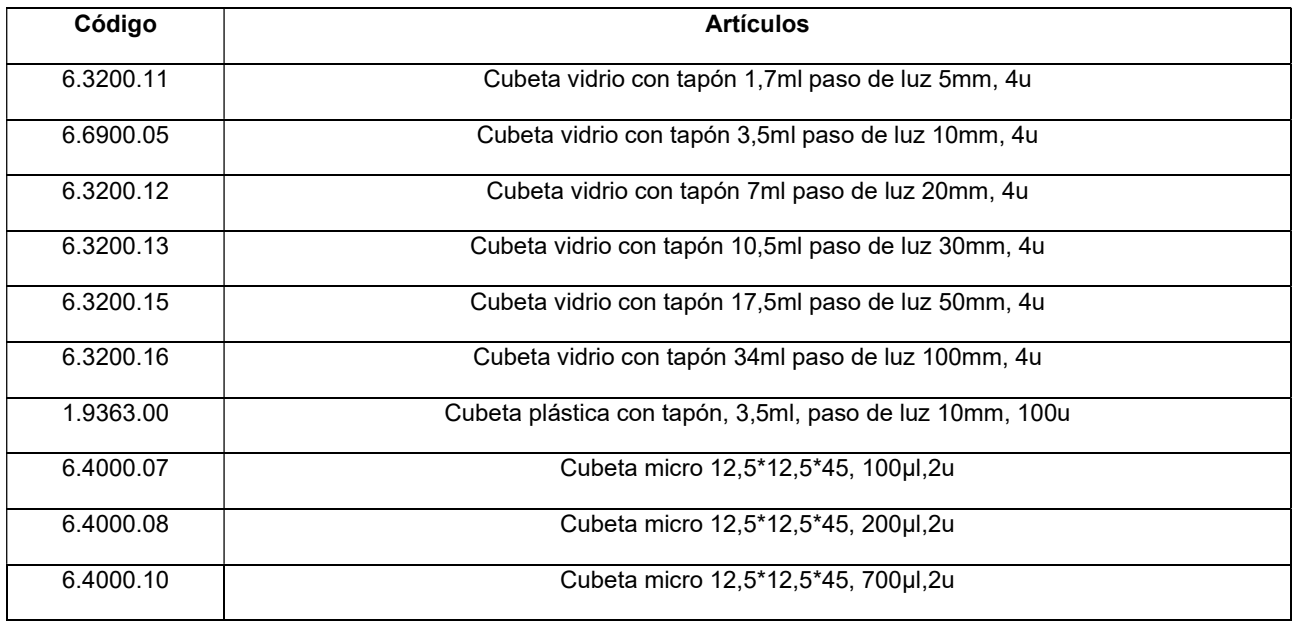

#### DECLARACIÓN DE CONFORMIDAD "CE"

#### DINTER S. A.

DINKO Instruments c/ Encarnació, 123-125 / 08024-Barcelona

Declara que los artículos mencionados en lista adjunta, a los cuales se refiere esta declaración, cumplen con las exigencias esenciales de seguridad de la Directiva Europea aplicables:

- Directiva de Baja Tensión Directiva D2006/95/CEE del 12 de Diciembre, 2006
- Requerimientos esenciales del Anexo I de la Directiva para maquinaria 2006/42/CEE del 17 de Mayo del 2006
- Compatibilidad electromagnética EC relativa a la Directiva de compatibilidad electromagnética 2004/108/CEE del 15 de Diciembre del 2004

-Seguridad para los aparatos eléctricos de medida, control y de laboratorio. Prescripciones relativas a la CEM. EN 61326

-Reglas de seguridad para los dispositivos eléctricos de medida, control y de laboratorio.

Parte I. Prescripciones generales EN 61010-1

-Requisitos particulares para dispositivos de laboratorio destinados a calentar materiales EN 61010-2-010

Sin embargo, el usuario debe observar las indicaciones de montaje y conexiones señaladas en los catálogos de instrucciones técnicas.

Nombre: Joan A. Bravo Josep-Xavier Sensada Cargo: Director Técnico Responsable de Calidad

Firma

Espectrofotómetro VIS 3500

#### OTROS APARATOS DINKO / OTHER DINKO APPARATUS

- Agitadores Magnéticos / Magnetic Stirrers
- Agitadores Orbitales / Orbital Shakers
- Agitadores Rotativos / Rotary Stirrers
- Agitadores de Varilla / Rod Sirrers
- Baños de Arena / Sand Baths
- Bombas Dosificadoras / Proportioner Pumps
- Bombas de Vacío / Vacuum Pumps
- Bombas Peristálticas / Peristaltic Pumps
- Calefactores de bloques metálicos / Heater Metallic Blocks
- Colorímetros / Colorimeters
- Conductímetros / Conductimeters
- Controladores de Temperatura / Temperature Controllers
- Extractor para análisis de carnes / Extractor for mince analysis
- Estufa de Infrarrojos / Infrared Ovens
- Espectrofotómetros / Spectrophotometers
- Fotómetros / Photometers
- Giraplacas / Turn Dishes
- Kits para análisis de aguas / Kits for Water Analysis
- Microscopios / Microscopes
- Nefelómetros / Nephelometers
- Oxímetros / Oxygen Meters
- pH-metros / pH-meters
- Placas Calefactoras / Heater Plates
- Temporizadores / Timers
- Triquinoscopios / Trichinoscopes
- Trituradores-Homogeneizadores / Blenders-Homogenizers
- Turbidímetros / Turbidimeters

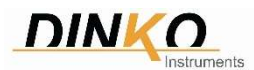

#### C/ Encarnació, 123-125. Tel. +34 93 284 69 62- 08024-Barcelona

e-mail: dinter@dinko.es www.dinko.es